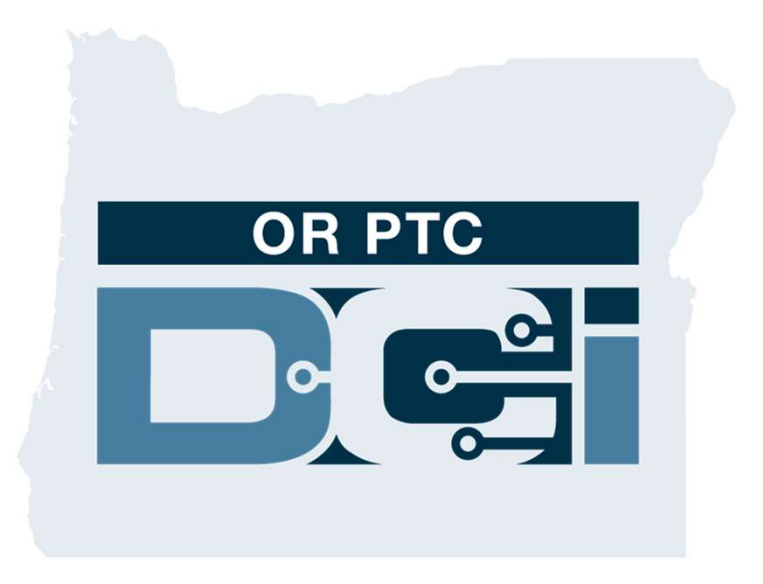

#### OR PTC DCI Ghidul consumatorului

#### Cuprins

- Ce este EVV?
	- Legea "21st Century Cures Act"
- Ce este OR PTC DCI
	- Soluția EVV a statului Oregon
	- Termeni frecvent întâlniți
- Opțiuni privind pontajele
	- Aplicația mobilă OR PTC DCI
		- Opțiuni de confirmare
	- telefonul fix OR PTC DCI
		- Pontaje în timp real
		- Pontaje în istoric
	- Brelocul OR PTC DCI
	- Portalul web OR PTC DCI
- Portalul web OR PTC DCI
	- Numele de utilizator și parola
	- Prima autentificare
	- Întrebare de securitate
	-
	- Autorizații
	- Pontaje care necesită semnare
	- Prezentare generală a modulului de mesagerie
- Aplicația mobilă OR PTC DCI
	- Descărcarea din App Store
	- Autentificarea
	- Panou de bord
	- Pontaje care necesită semnare
	- Trimiterea mesajelor
- Următorii pași
	- Crearea unei adrese de e-mail
- Asistență
	- Centrul de asistență DCI
	- Resurse ale proiectului PTC

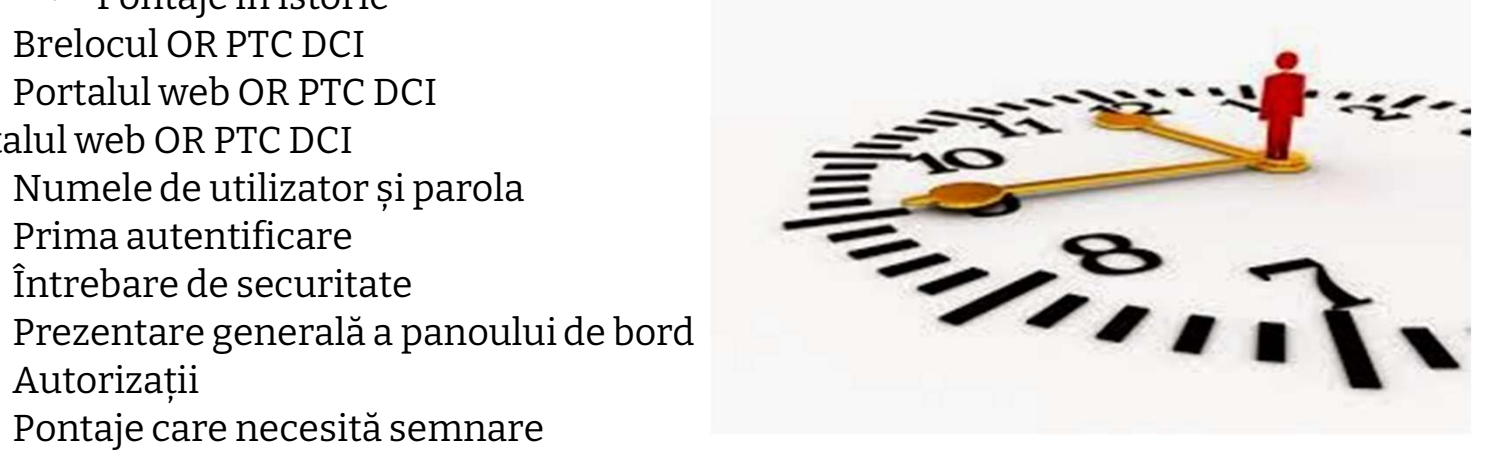

### Ce este confirmarea electronică a vizitelor (EVV)?

**Del** 

#### Ce este confirmarea electronică a vizitelor (EVV)?

Guvernul federal solicită statelor să colecteze anumite date pe cale electronică atunci când sunt furnizate servicii de îngrijire personală, iar aceasta provine din Legea "21<sup>st</sup> Century Cures Act".

- Se numește confirmare electronică a vizitelor (EVV).
- Va înlocui procesul actual de confirmare prin cupon tipărit pe hârtie.

#### Următoarele date sunt colectate pentru fiecare vizită:

- data prestării serviciului
- ora începerii/încheierii
- tipul serviciului prestat
- locul prestării serviciului
- numele persoanei care prestează serviciul
- numele consumatorului căruia i se prestează serviciile

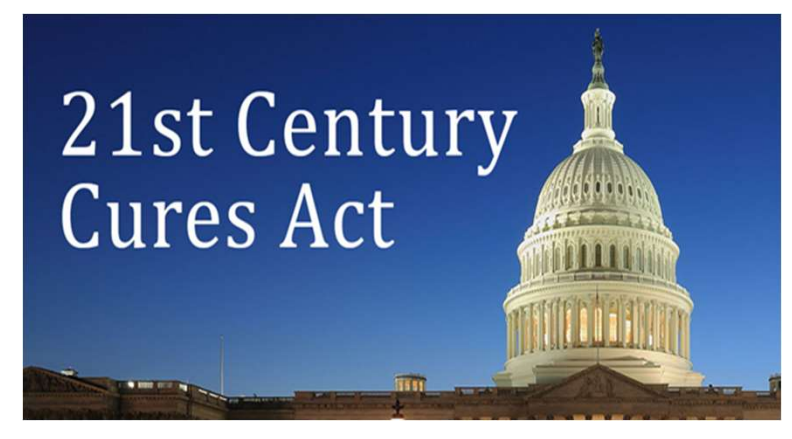

#### Ce este OR PTC DCI?

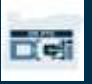

#### Ce este OR PTC DCI?

- OR PTC DCI înseamnă Oregon Provider Time Capture Direct Care Innovations
- Direct Care Innovations (DCI) este instrumentul electronic de înregistrare a pontajelor.
- Statul Oregon va utiliza acum OR PTC DCI în locul cupoanelor din hârtie.
- Aplicația mobilă OR PTC DCI poate fi descărcată pe dispozitivul dvs. inteligent.
- Furnizorii vor utiliza OR PTC DCI pentru a introduce orele lucrate și kilometrajul.
- Dvs. veți utiliza OR PTC DCI pentru a semna pontajele furnizorului.

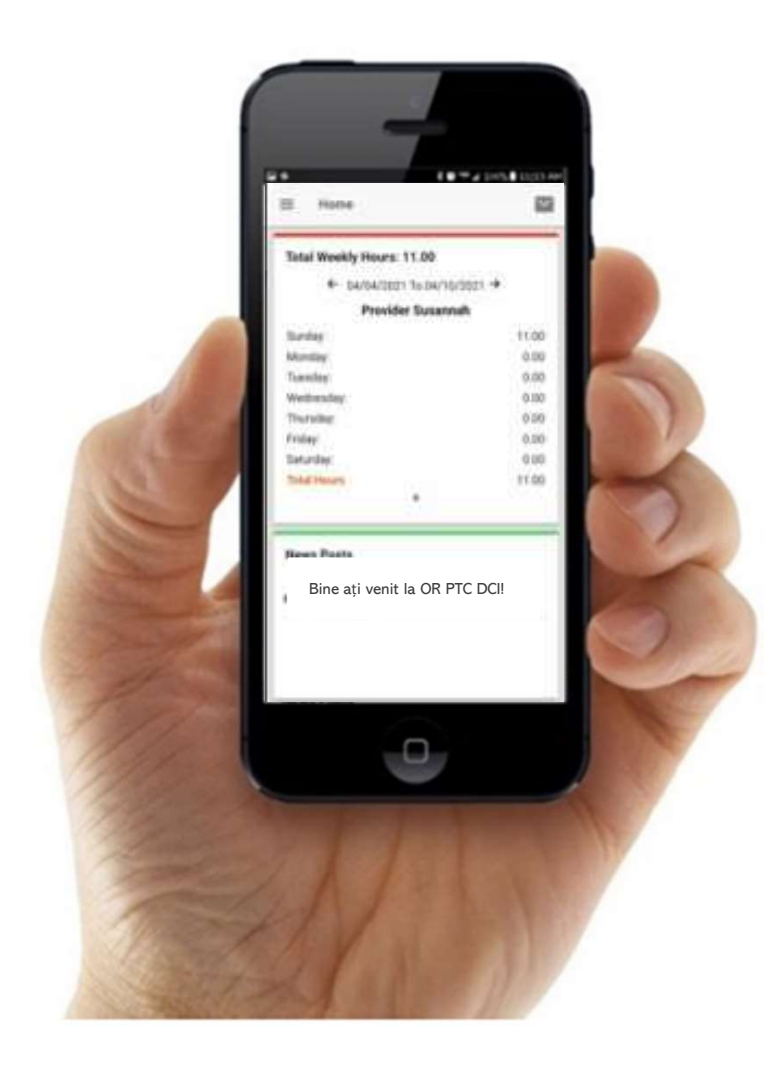

### Termeni frecvent întâlniți

- Client: profilul consumatorului în OR PTC DCI este numit profilul clientului. Veți vedea acest termen utilizat peste tot în sistem.
- Tutore: dacă aveți un reprezentant angajator al consumatorului, acesta va utiliza un profil în OR PTC DCI numit profilul tutorelui.
- Aplicația mobilă OR PTC DCI: este posibil ca furnizorul(furnizorii) dvs. să utilizeze aplicația **Client:** profilul consumatorului in OR PTC DCI este numit profilul clientului. Veți vedea acest<br>termen utilizat peste tot în sistem.<br>**Tutore:** dacă aveți un reprezentant angajator al consumatorului, acesta va utiliza un p serviciile care vă sunt prestate, utilizând aplicația mobilă a furnizorului sau propria aplicație mobilă.
- Site-ul web OR PTC DCI mobil, complet: site-ul web OR PTC DCI complet poate fi, de asemenea, accesat de pe dispozitive mobile. Accesați site-ul web DCI de pe dispozitivul dvs. mobil. Apoi, apăsați pe "Go to Full Site" (Accesați site-ul complet) de sub butonul "Sign In" (autentificare). **Site-ul web OR PTC DCI mobil, complet:** site-ul web OR PTC DCI complet poate fi, de<br>asemenea, accesat de pe dispozitive mobile. Accesați site-ul web DCI de pe dispozitivul dvs.<br>mobil. Apoi, apăsați pe "Go to Full Site" (A
- Portalul web mobil OR PTC DCI: site-ul web mobil este o versiune pentru mobil a OR PTC accesați site-ul web OR PTC DCI într-un browser.

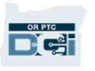

### Termeni frecvent întâlniți

- Telefonul fix OR PTC DCI: furnizorii vă pot utiliza telefonul fix, pentru a pentru a face pontajul la venire și la plecare sau pentru a introduce pontaje în istoric.
- **Portalul fix OR PTC DCI:** furnizorii vă pot utiliza telefonul fix, pentru a pentru a face<br>• **Portalul web OR PTC DCI:** site-ul web OR PTC DCI complet. Portalul web poate fi accesat de<br>• **Portalul web OR PTC DCI:** site-u pe computerele desktop și laptop.
- Nume de utilizator: numele de utilizator furnizat dvs. de către agenție pentru a accesa OR PTC DCI.
- Parolă: parola furnizată dvs. de agenție pentru a accesa OR PTC DCI. Aceasta va trebui să fie actualizată la prima dvs. autentificare.

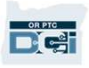

### Opțiuni privind pontajele

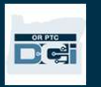

### Opțiuni privind pontajele

Pontajele sunt compatibile cu EVV dacă furnizorii utilizează una dintre următoarele metode de introducere:

- aplicația mobilă OR PTC DCI
- telefonul fix OR PTC DCI
- brelocul OR PTC DCI

Trebuie să colaborați cu furnizorul(furnizorii) dvs. pentru a stabili care este cea mai bună metodă sau metode de a face pontajul, pentru fiecare dintre dvs. Puteți utiliza mai multe metode, dacă este necesar.

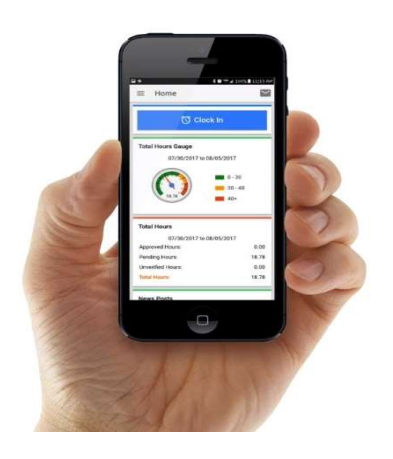

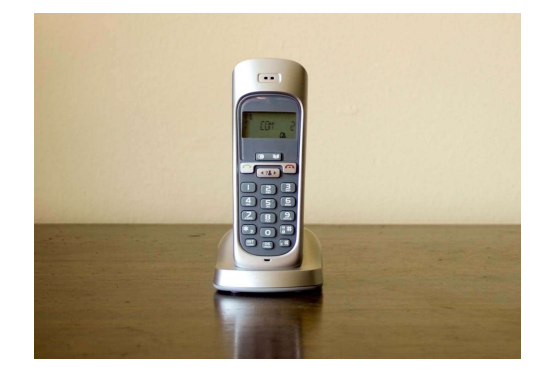

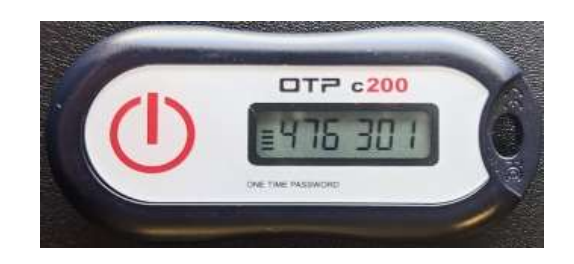

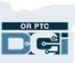

### Pontaje în aplicația mobilă PTC DCI

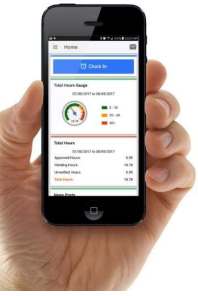

Aplicația mobilă OR PTC DCI este o aplicație mobilă gratuită, care permite furnizorului să facă pontajul la venire și la plecare cu ușurință, în timp real, și să efectueze confirmări EVV, utilizându-și dispozitivul inteligent.

#### Pentru a utiliza aplicația mobilă OR PTC DCI, furnizorul trebuie:

- să aibă un telefon/dispozitiv inteligent (Android sau Apple)
- să respecte cerințele minime privind sistemul de operare (Android 8.0, Apple iOS 13 și versiuni ulterioare)
- să aibă acces la internet prin date mobile sau WIFI
- Dacă utilizează aplicația mobilă OR PTC DCI, furnizorul va face pontajul la venire, la începutul turei, și pontajul la plecare, la finalul turei. În timpul pontajului la plecare, furnizorul(furnizorii) vor selecta întotdeauna "Client Portal Signoff" (semnarea în portal de către client. Trebuie să semnați aceste pontaje la finalul perioadei de plată. $\frac{1}{\sqrt{2}}$

### Opțiuni de confirmare în aplicația mobilă OR PTC DCI

Dacă utilizează aplicația mobilă OR PTC DCI, furnizorul va face pontajul la venire, la începutul turei, și pontajul la plecare, la finalul turei. În timpul pontajului la plecare, furnizorul va selecta una dintre următoarele metode de confirmare:

- PIN/parolă
- semnătură
- semnare în portal de către client

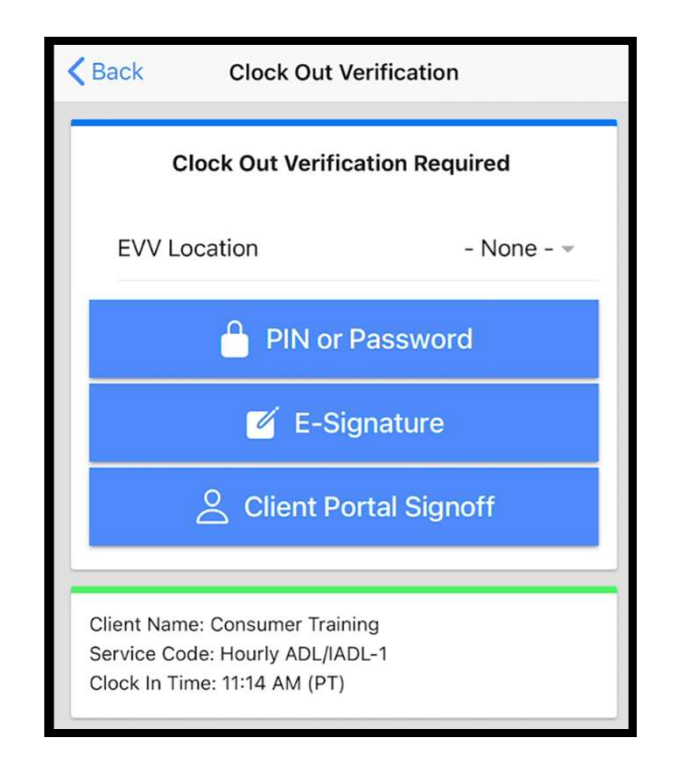

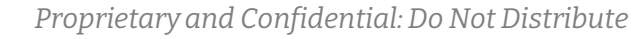

#### Opțiuni de confirmare în aplicația mobilă OR PTC DCI – PIN/parolă

Dacă furnizorul se află alături de dvs. atunci când face pontajul la plecare, este posibil să vă solicite să semnați pontajul și serviciile pe care le-a introdus pe dispozitivul său mobil. face pontajul la plecare, este posibil să<br>să semnați pontajul și serviciile pe care<br>introdus pe dispozitivul său mobil.<br>1. Introduceți PIN-ul sau parola sa senniați pontajui și servicine pe care re-<br>introdus pe dispozitivul său mobil.<br>1. Introduceți PIN-ul sau parola<br>2. Dați clic pe "Submit" (trimitere)

- 
- 

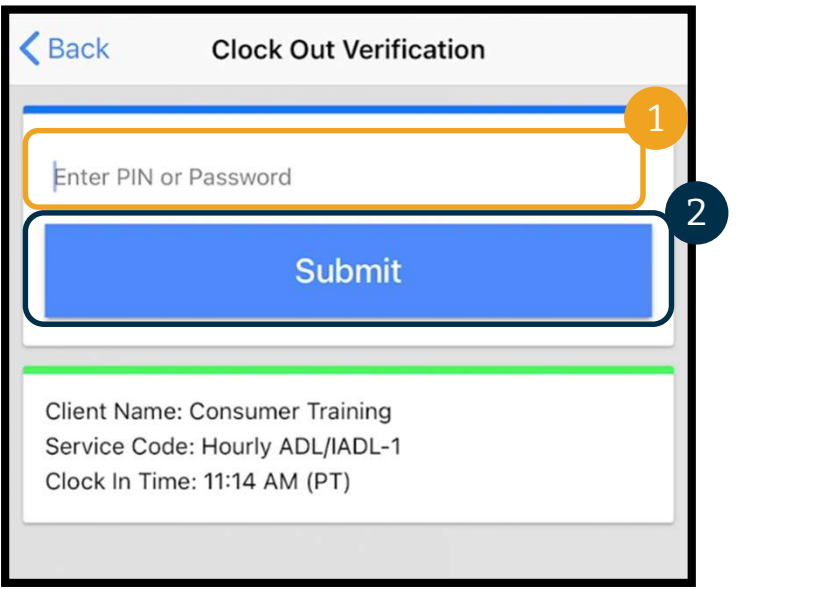

Memento: PIN-ul dvs. este în mod implicit format din ultimele 4 cifre ale numărului dvs. de telefon principal.

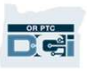

## Opțiuni de confirmare în aplicația Opțiuni de confirmare în aplicația<br>mobilă OR PTC DCI – PIN/parolă **Opțiuni de confirm<br>mobilă OR PTC DC**<br><sup>3. Dacă introduceți PIN-ul sau parola<br>în mod incorect, veți primi o alertă.</sup>

- în mod incorect, veți primi o alertă. Apăsați "Confirm" (confirmare) și încercați din nou. 3. Dacă introduceți PIN-ul sau parola<br>în mod incorect, veți primi o alertă.<br>Apăsați "Confirm" (confirmare) și<br>încercați din nou.<br>4. Dacă introduceți PIN-ul sau parola<br>în mod incorect de 3 ori, nu veți mai
- în mod incorect de 3 ori, nu veți mai putea utiliza această metodă pentru a confirma efectuarea turei. Opțiunea va fi disponibilă pentru dvs., din nou, la următoarea tură a furnizorului.

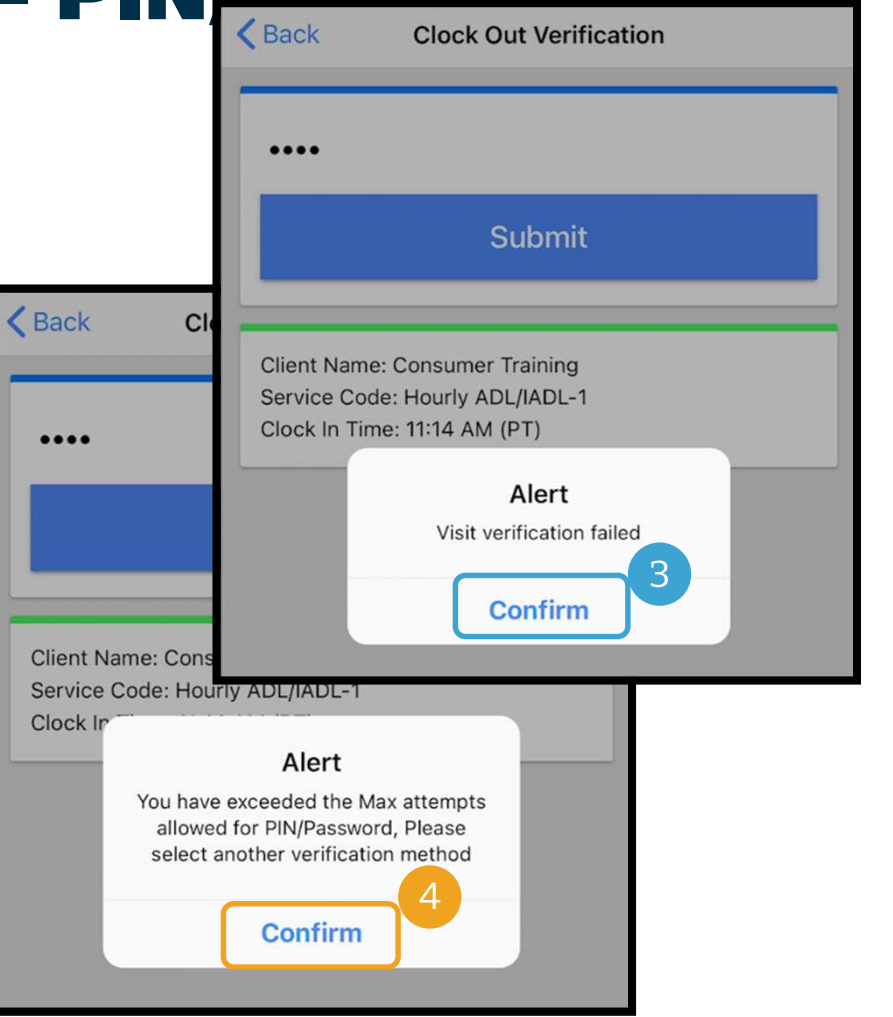

# Opțiuni de confirmare în aplicația Opțiuni de confirmare în aplicația<br>mobilă OR PTC DCI - semnătură<br>Alexandria CR PTC DCI - semnătură

Dacă furnizorul se află alături de dvs. atunci când face pontajul la plecare, este posibil să vă solicite să vă semnați numele pentru a confirma prestarea serviciilor. Dacă furnizorul se află alături de dvs. atunci când face<br>pontajul la plecare, este posibil să vă solicite să vă<br>semnați numele pentru a confirma prestarea<br>serviciilor.<br>1. Furnizorul vă va înmâna dispozitivul său mobil.

- Puteți utiliza orice instrument de adaptare pe care îl utilizați în mod curent pentru a da o semnătură serviciilor.<br>1. Furnizorul vă va înmâna dispozitivul său mobil.<br>Puteți utiliza orice instrument de adaptare pe care<br>1. Iutilizați în mod curent pentru a da o semnătură<br>2. Dacă nu vă place semnătura, dați clic pe buto Puteți utiliza orice instrument de adaptare pe care<br>îl utilizați în mod curent pentru a da o semnătură<br>2. Dacă nu vă place semnătura, dați clic pe butonul<br>"Clear" (ștergere), pentru a încerca din nou<br>3. Odată ce aveți semn
- "Clear" (ștergere), pentru a încerca din nou 2. Dacă nu vă place semnătura, dați clic pe b<br>"Clear" (ștergere), pentru a încerca din no<br>3. Odată ce aveți semnătura dorită, dați clic<br>(salvare)<br>4. Dați clic pe "Confirm" (confirmare)
- (salvare)
- 

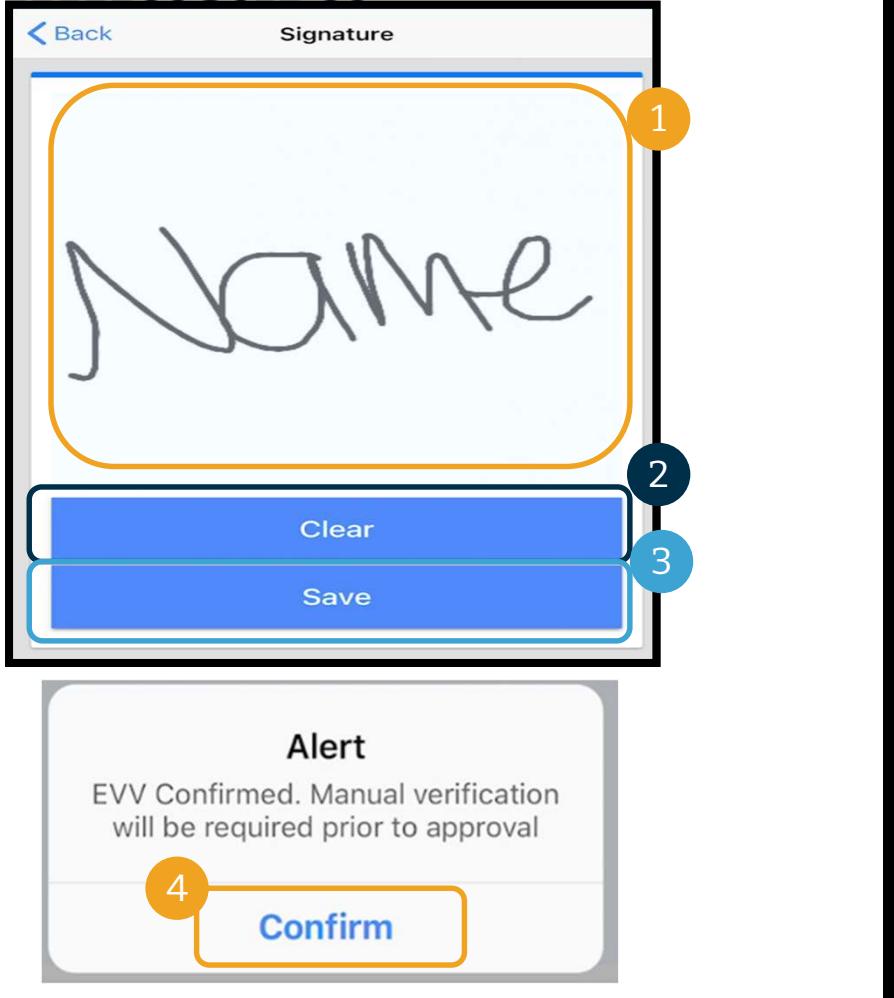

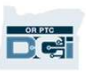

#### Opțiuni de confirmare în aplicația mobilă OR PTC DCI – semnare în portal de către client

Furnizorul va selecta întotdeauna "Client Portal Signoff" (semnarea în portal de către client) dacă:

- aveți un reprezentant angajator al consumatorului
- nu sunteți în preajma furnizorului atunci când acesta face pontajul la plecare
- nu doriți să semnați imediat serviciile

Dacă furnizorul selectează "Client Portal Sign Off" (semnarea în portal de către client), dvs. (sau reprezentantul angajator al consumatorului, dacă aveți unul) trebuie să semneze pontajul la sfârșitul perioadei de plată.

Veți învăța cum să faceți acest lucru într-un alt modul.

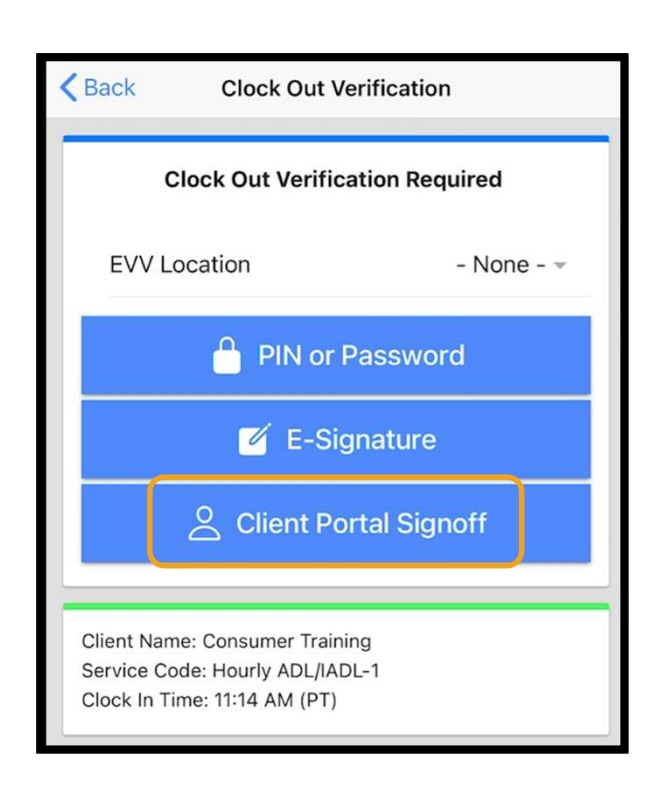

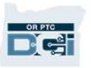

#### Pontaje prin numărul de telefon fix OR PTC DCI

Opțiunea pentru telefonul fix OR PTC DCI este o opțiune prin care furnizorii pot face pontaje în cazul în care aveți un telefon fix în locuința în care vi se prestează serviciile și dacă furnizorul nu are acces la un dispozitiv inteligent.

• Telefonul fix poate fi utilizat pentru pontaje în timp real și în istoric.

#### Pentru a utiliza telefonul fix OR PTC DCI:

- dvs. trebuie să aveți un telefon fix la adresa la care vi se prestează serviciile.
- numărul telefonului fix trebuie să fie confirmat prin biroul local.

Notă: telefonul fix OR PTC DCI nu funcționează cu telefoanele cu disc.

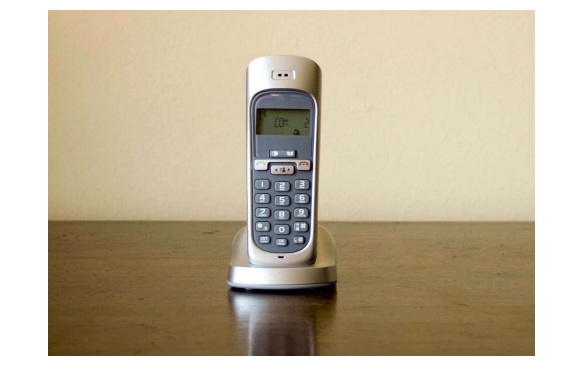

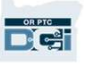

#### Pontaje prin numărul de telefon fix OR PTC DCI

#### Pontaj în timp real

- Un pontaj este considerat a fi făcut în timp real dacă furnizorul face pontajul la venire, la începutul turei, și pontajul la plecare, la finalul turei.
- Furnizorul trebuie să sune de la numărul dvs. de telefon fix, înregistrat în OR PTC DCI.
- Nu aveți obligația de a confirma pontajele în timp real, făcute prin telefonul fix.
- Nu este nevoie să fiți prezent în timpul pontajului la venire sau la plecare.

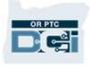

# Pontaje prin numărul de **France de Landres Contaje prin numărul de<br>telefon fix OR PTC DCI**

#### Pontajul în istoric

- Un pontaj este considerată a fi făcut în istoric dacă este adăugat după prestarea serviciilor.
- **Pontajul în istoric<br>• Un pontaj este considerată a fi făcut în istoric dacă este adăugat după prestarea serviciilor.<br>• Pontajele făcute în istoric prin telefonul fix nu sunt compatibile cu EVV și trebuie să fie utilizat** utilizate în mod excepțional. • In pontaj este considerată a fi făcut în istoric dacă este adăugat după prestarea serviciilor.<br>• Pontajele făcute în istoric prin telefonul fix nu sunt compatibile cu EVV și trebuie să fie<br>• Iurnizorul trebuie să sune de
- 
- În timp ce adăugați pontajul, furnizorul va înmâna telefonul. Sistemul vă va citi detaliile Pontajele făcute în istoric prin telefonul fix nu sunt compatibile cu EVV și trebuie să fie<br>utilizate în mod excepțional.<br>Furnizorul trebuie să sune de la numărul dvs. de telefon fix, înregistrat în OR PTC DCI.<br>În timp ce furnizat de agenție. 1. În timp ce adăugați pontajul, furnizorul va înmâna telefonul. Sistemul vă va citi contajului și vă îi va cere să confirmați, introducând PIN-ul. PIN-ul dvs. este un contajului și vă îi va cere să confirmați, introducând

Notă: dacă dvs. nu veți fi prezent la un pontaj în istoric, vă rugăm să solicitați furnizorului să

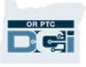

### Brelocul OR PTC DCI

Brelocul OR PTC DCI este o altă metodă EVV pe care o puteți utiliza în cazul în care furnizorul nu are acces la<br>un dispozitiv inteligent și dacă nu aveți telefon fix în locul în care vi se prestează serviciile. un dispozitiv inteligent și dacă nu aveți telefon fix în locul în care vi se prestează serviciile. Brelocul OR PTC DCI este o altă metodă EVV pe care o puteți uti<br>un dispozitiv inteligent și dacă nu aveți telefon fix în locul în ca<br>• Un breloc este un dispozitiv mic, care ar trebui să fie fixat în<br>**Pentru a utiliza un b** 

• Un breloc este un dispozitiv mic, care ar trebui să fie fixat în locuința dvs.

- furnizorul trebuie să aibă acces la breloc la începutul și la sfârșitul turei.
- furnizorul trebuie să aibă acces la internet la sfârșitul perioadei de plată, pentru a introduce codurile emise de breloc este un dispozitiv mic, care ar trebui să fie fixat în locuința<br> **tru a utiliza un breloc OR PTC DCI:**<br>
furnizorul trebuie să aibă acces la breloc la începutul și la sfârșitul tu<br>
furnizorul trebuie să aibă

Notă: nu aveți obligația de a semna pontajele făcute cu ajutorul unui breloc. **OTP c200** 75 38

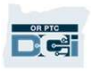

#### Pontaje în portalul web OR PTC DCI

Dacă furnizorul nu poate să își introducă pontajul utilizând o metodă compatibilă cu EVV, sau în cazul în care nu sunteți prezent la efectuarea pontajului în istoric prin telefonul fix, acesta poate adăuga un pontaj în istoric utilizând:

• portalul web OR PTC DCI

Dacă furnizorul introduce pontajul în portalul web OR PTC DCI, trebuie să semnați acest pontaj la sfârșitul perioadei de plată, pentru ca furnizorul să fie plătit.

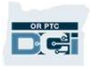

### Portalul web OR PTC DCI

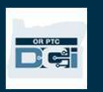

### Portalul web OR PTC DCI

Acum că am analizat opțiunile disponibile pentru dvs. și furnizor(furnizori) pentru introducerea pontajului, să vorbim despre modul în care dvs., în calitate de consumator, veți accesa și utiliza portalul web OR PTC DCI. Puteți utiliza portalul web pentru a:

- vă vizualiza autorizațiile de servicii
- semna și respinge pontaje
- vizualiza toate pontajele pentru serviciile prestate de furnizorul(furnizorii) dvs.
- utiliza modulul de mesagerie OR PTC DCI
- accesa centrul de asistență DCI

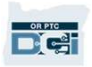

### Numele de utilizator și parola

#### Care este numele meu de utilizator?

- Numele dvs. de utilizator vă va fi furnizat de agenție. De obicei, numele dvs. de utilizator va avea următorul format: prenume.nume. De exemplu, dacă numele dvs. este John Smith, numele dvs. de utilizator va fi John.Smith.
- Dacă este necesar să vă confirmați numele de utilizator, vă rugăm să contactați biroul local.

#### Care este parola mea?

- Parola dvs. v-a fost furnizată de agenție.
- Parolele trebuie:
	- să conțină cel puțin 10 caractere
	- să conțină 1 majusculă, 1 minusculă, 1 cifră și 1 caracter special
	- Parolele nu pot avea mai mult de 2 caractere repetate consecutiv
	- Parolele nu pot avea mai mult de 2 caractere repetate, din numele dvs.
- Un exemplu de parolă arată după cum urmează: ILoveEVV2021!
- Dacă este necesar să vă confirmați parola, vă rugăm să contactați biroul local.

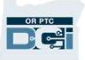

**Prima autentificare<br>
Să explorăm mai întâi modul de autentificare în<br>
portalul web. De pe un computer desktop sau<br>
laptop, urmați acești pași:** Să explorăm mai întâi modul de autentificare în **laptop, urmați acești pași:**<br>acesați https://orptc.dcisoftware.com/<br>1. accesați https://orptc.dcisoftware.com/ Să explorăm mai întâi modul de autentificare în<br>portalul web. De pe un computer desktop sau<br>laptop, urmați acești pași:<br>1. accesați <u>https://orptc.dcisoftware.com/</u><br>2. introduceți numele de utilizator și parola care Să explorăm mai întâi modul de autentificare în<br>portalul web. De pe un computer desktop sau<br>laptop, urmați acești pași:<br>1. accesați <u>https://orptc.dcisoftware.com/</u><br>2. introduceți numele de utilizator și parola care<br>v-au f

- 
- v-au fost furnizate (consultați detaliile din diapozitivul următor) 1. accesați <u>https://orptc.dcisoftware.com/</u><br>2. introduceți numele de utilizator și parola d<br>v-au fost furnizate (consultați detaliile din<br>diapozitivul următor)<br>3. dați clic pe "Sign-In" (autentificare)
- 

Notă: puteți schimba limba preferată, dând clic pe butonul de limbă din colțul din dreapta, rusă, mandarină, vietnameză, arabă și somaleză.

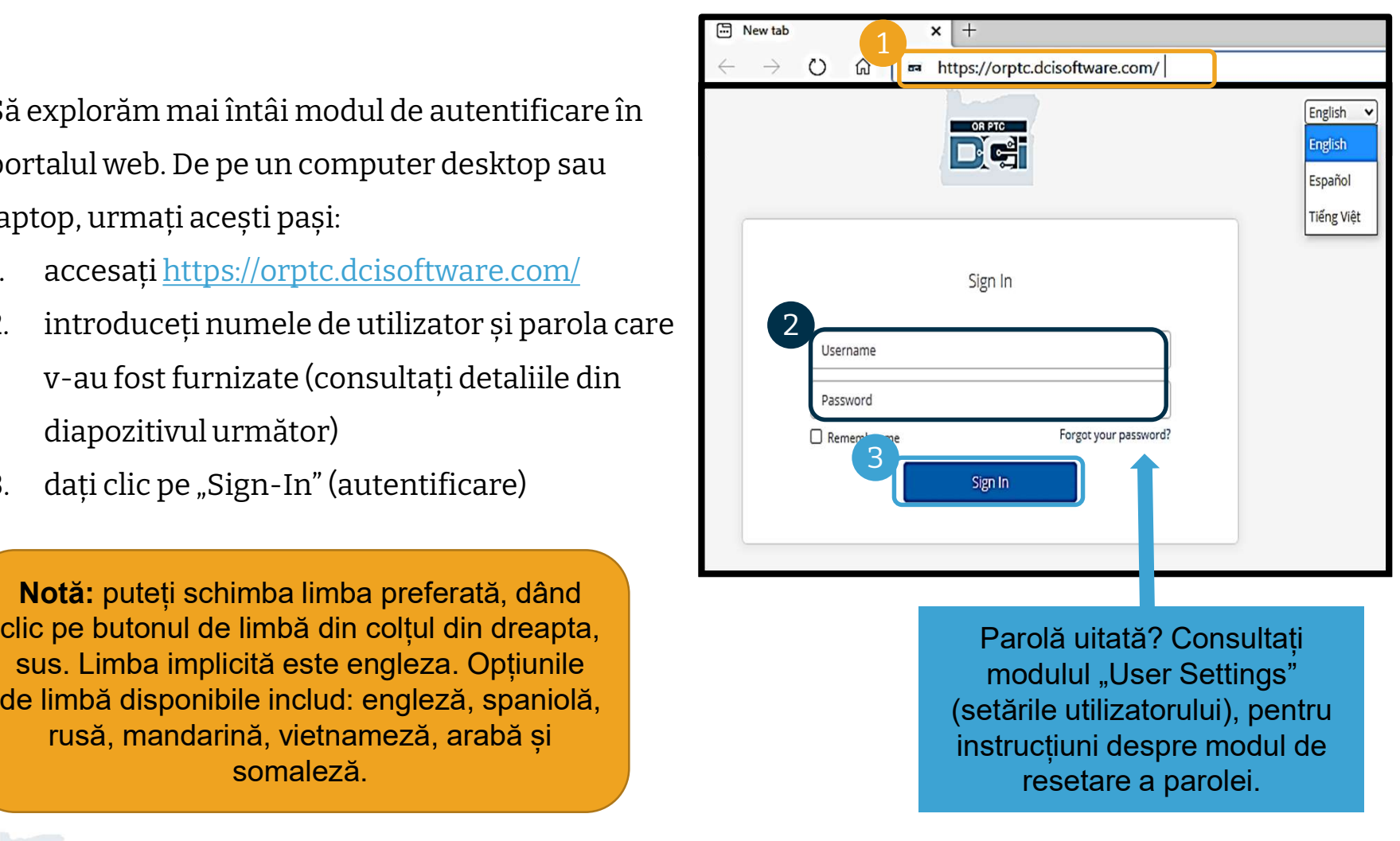

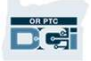

#### Prima autentificare

Când vă veți autentifica prima dată, vi se va cere să vă schimbați parola. Când vă veți autentifica pri<br>dată, vi se va cere să vă<br>schimbați parola.<br>1. Plasați cursorul peste<br>pictograma circulară "i"

- pictograma circulară "i" din dreapta, pentru a vedea cerințele privind parola 1. Plasați cursorul peste<br>pictograma circulară "i" din<br>dreapta, pentru a vedea<br>cerințele privind parola<br>2. Introduceți aceeași parolă în<br>ambele câmpuri dreapta, pentru a vedea<br>
cerințele privind parola<br>
2. Introduceți aceeași parolă în<br>
ambele câmpuri<br>
3. Dați clic pe "Change Password"<br>
(schimbare parolă)
- ambele câmpuri
- (schimbare parolă)

Parolă uitată? Consultați modulul "User Settings" (setările utilizatorului), pentru instrucțiuni despre resetarea parolei.

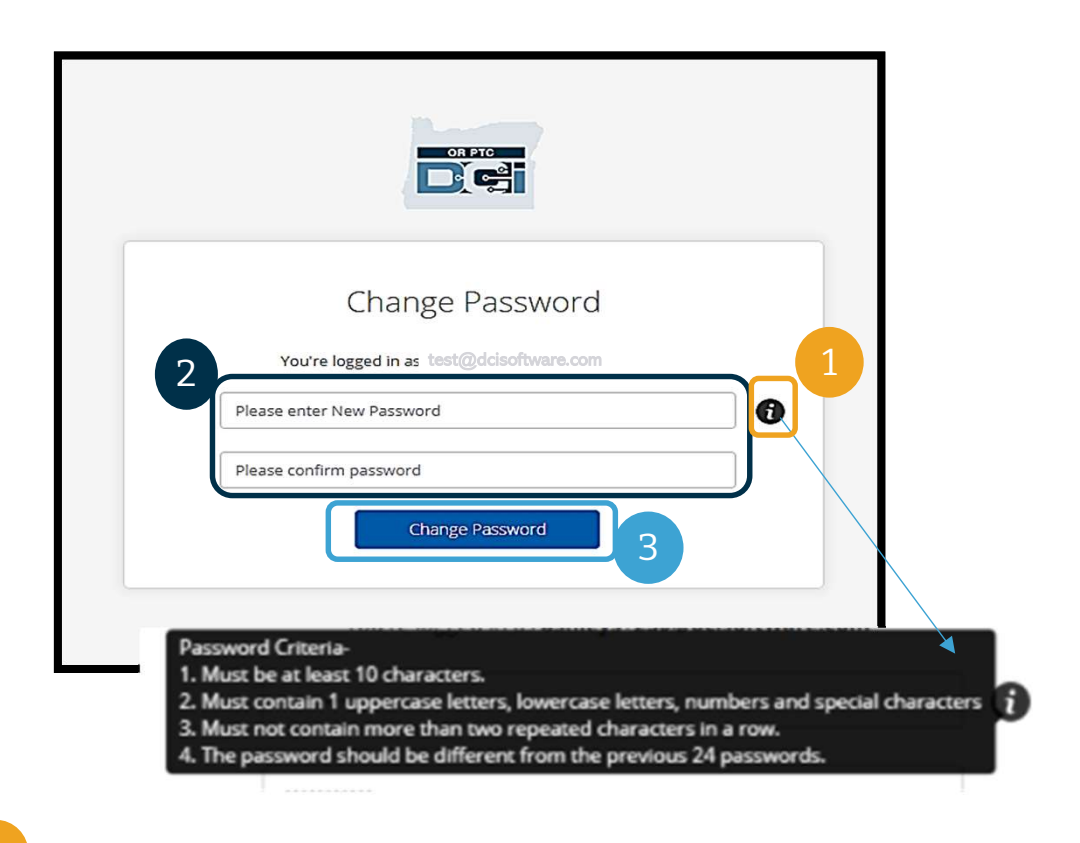

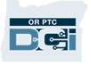

#### Prima autentificare

După ce vă veți schimba parola, vă va fi trimis un email în care se va preciza că v-ați schimbat parola.

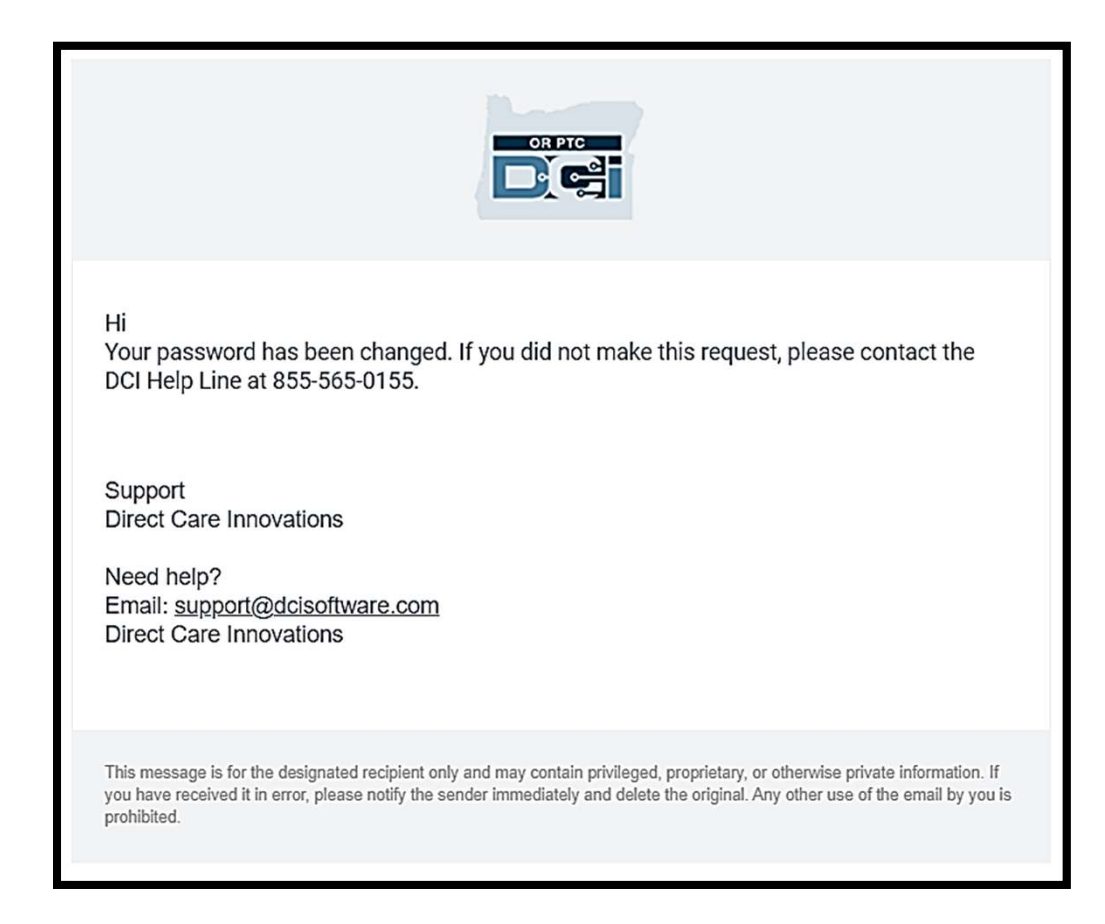

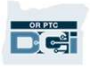

### Întrebare de securitate

Pentru a vă menține profilul în siguranță, va trebui să alegeți o întrebare de securitate. **Pentru a vă menține profilul în<br>siguranță, va trebui să alegeți o<br>întrebare de securitate.<br>1. Dați clic pe meniul vertical<br>2. Selectați o întrebare cu un răspuı** 

- 
- s**iguranță, va trebui să alegeți o<br>întrebare de securitate.<br>1. Dați clic pe meniul vertical<br>2. Selectați o întrebare cu un răspuns<br>pe care considerați că vi-l veți** pe care considerați că vi-l veți aminti

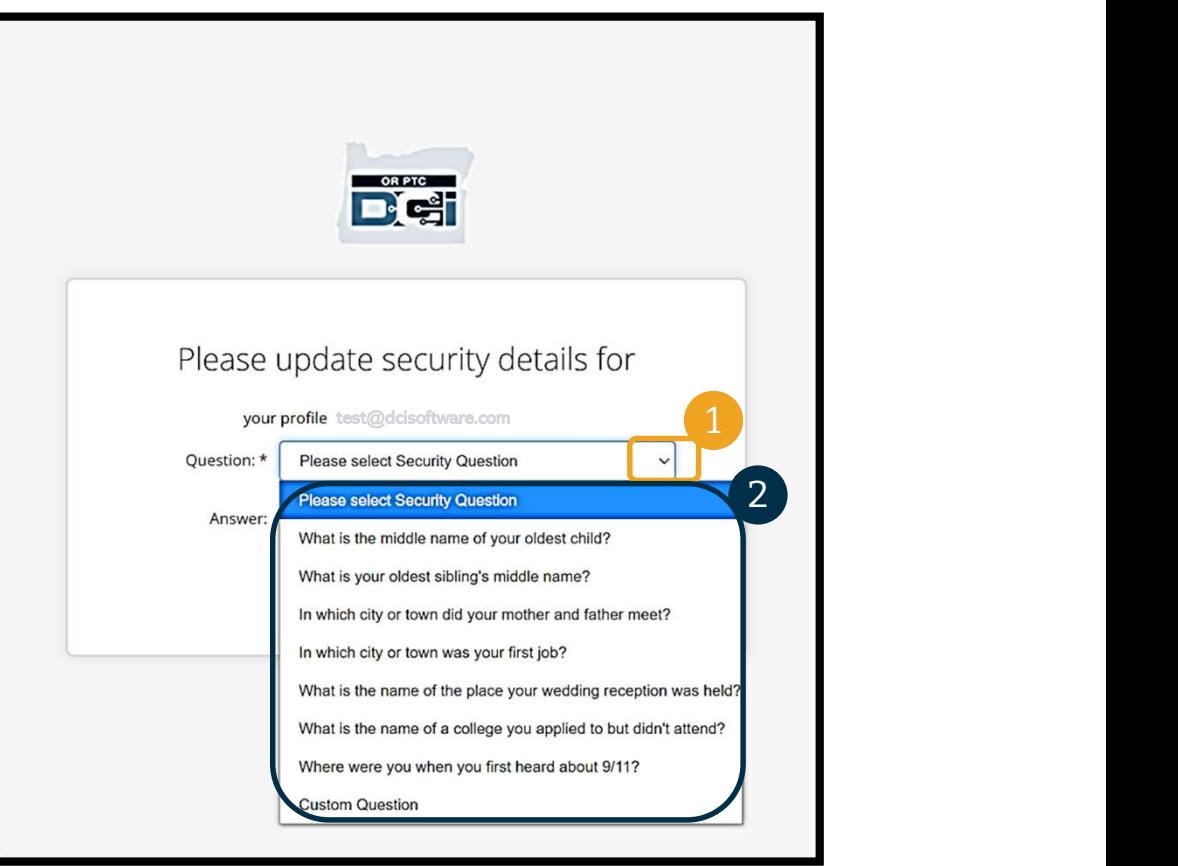

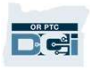

# Întrebare de securitate **Intrebare de**<br>3. Dați clic pe "Save" (salvare)<br>Ati setat cu succes o întrebare de secu

Ați setat cu succes o întrebare de securitate!

#### Mai multe despre întrebările de securitate:

- va trebui să vă selectați întrebarea de securitate doar atunci când vă veți autentifica prima dată.
- răspunsul trebuie să aibă cel puțin cinci caractere și nu poate avea mai mult de un caracter repetat, consecutiv.

Notă: pe viitor, va trebui să vă amintiți răspunsul la întrebarea de securitate aleasă, pentru a vă putea reseta parola.

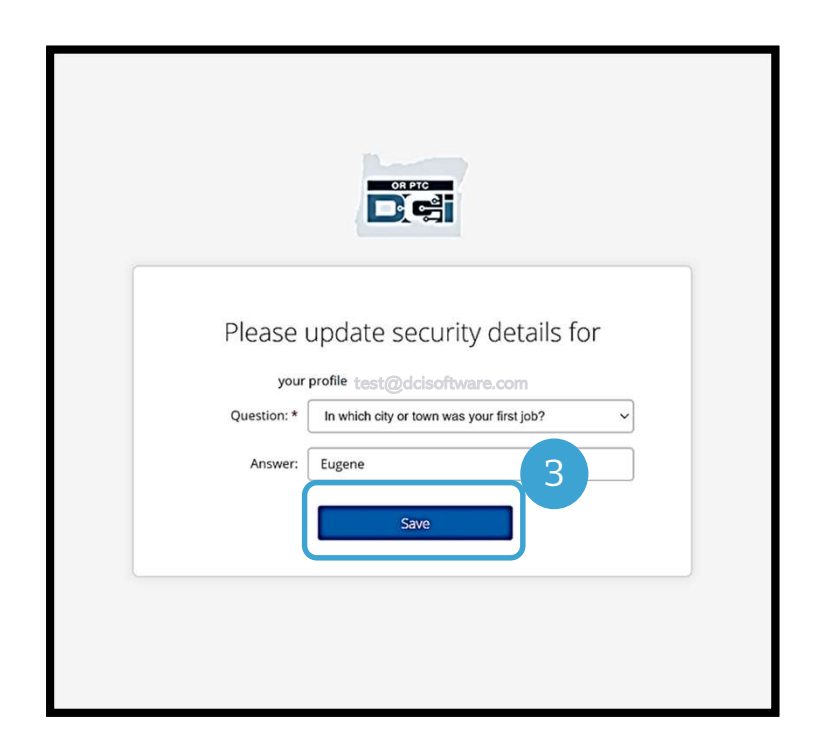

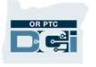

#### Postări noi

**DE** 

După ce ați terminat autentificarea, veți vedea cel puțin o postare "News Posts" (postări noi):

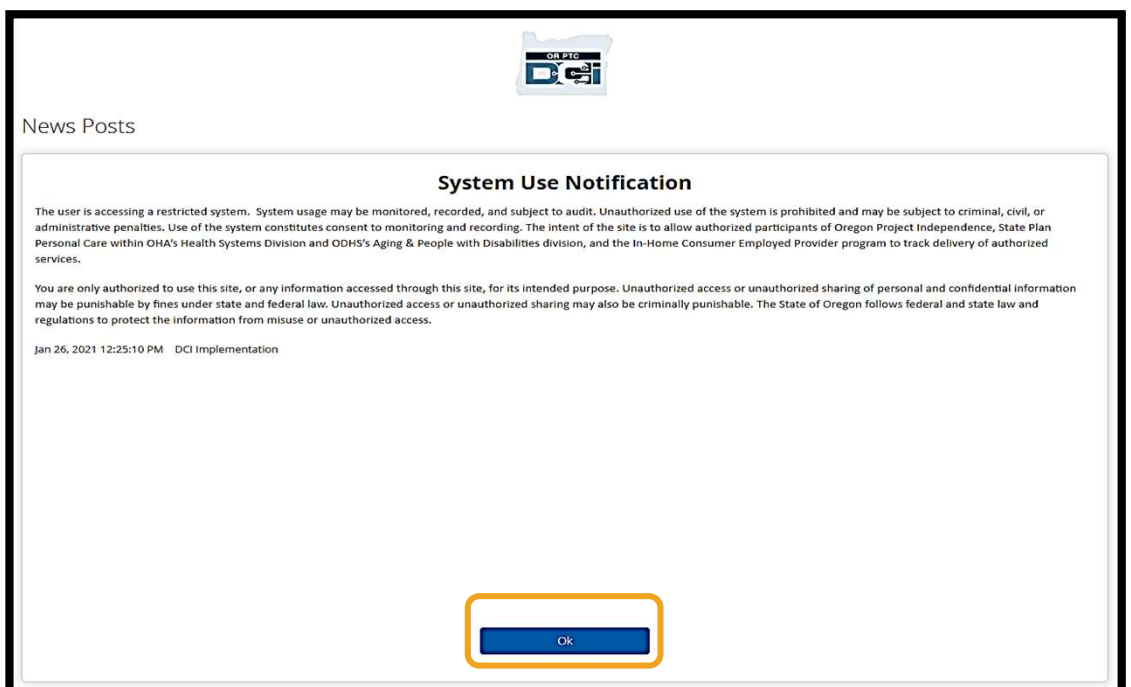

Dați clic pe "OK" pentru a confirma conținutul fiecărei postări noi.

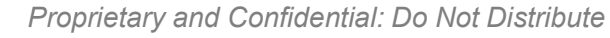

### Prezentare generală a panoului de bord **Prezentare generală a<br>panoului de bord**<br>Felicitări! V-ați autentificat cu succes în portalul web OR PTC DCI. Panoul de bord este<br>primul lucru pe care îl veți vedea atunci când vă veți autentifica. Să analizăm împreună<br>pan

primul lucru pe care îl veți vedea atunci când vă veți autentifica. Să analizăm împreună panoul de bord.

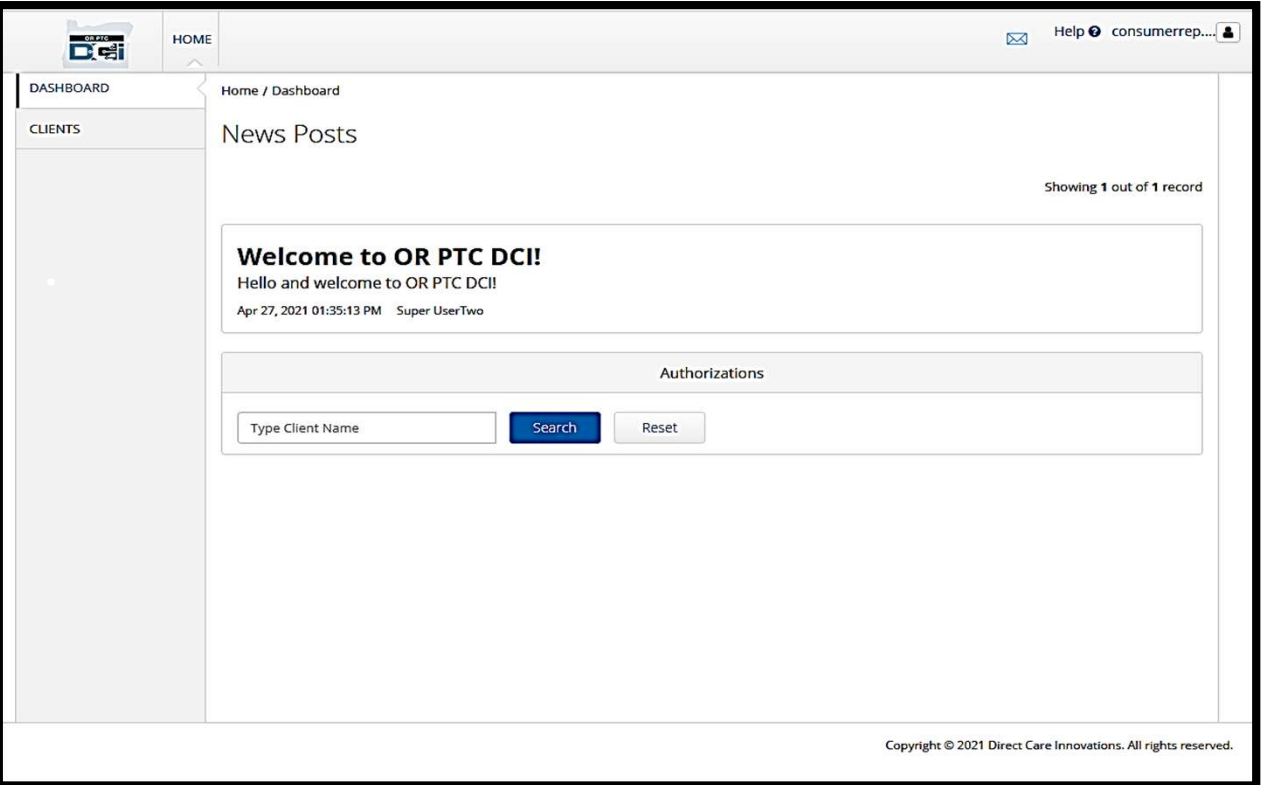

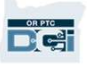

## Prezentare generală a panoului de bord **Prezentare goului de la panoului de la panoului de la partie de la partie de la partie de la partie de la partie de la partie de la partie de la partie de la partie de la partie de la partie de la partie de la partie de l**

#### Veți vedea următoarele:

- preferată **2. Julie de université de la propie de la propie de utilizator<br>2. numele de utilizator<br>2. numele de utilizator<br>3. un hyperlink către centrul Veți vedea următoarele:**<br>
1. meniul vertical cu limba dvs.<br>
preferată<br>
2. numele de utilizator<br>
3. un hyperlink către centrul<br>
de asistență DCI
- 
- de asistență DCI
- preferată<br>
2. numele de utilizator<br>
3. un hyperlink către centrul<br>
de asistență DCI<br>
4. o pictogramă-plic care vă va<br>
conduce la "Messaging conduce la "Messaging Module" (modulul de mesagerie) 4. o pictogramă-plic care vă va<br>conduce la "Messaging<br>Module" (modulul de<br>mesagerie)<br>5. mesaje importante de la<br>agenție, numite "News
- agenție, numite "News Posts" (postări noi).

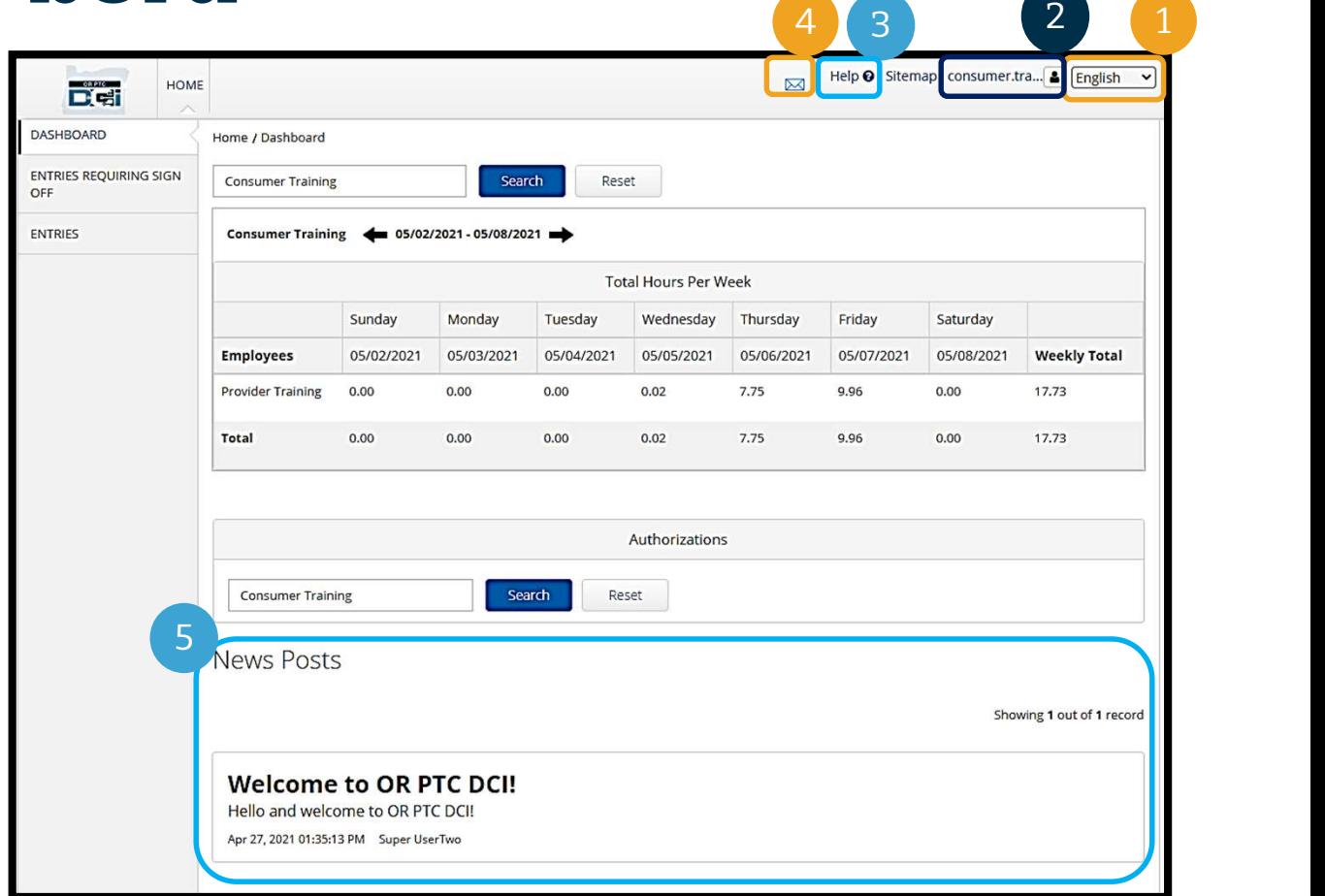

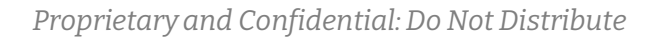

## Prezentare generală a panoului de bord De asemenea, veți vedea:<br>
1. fila "Entries Requiring Sign<br>
Off" (pontaje care necesită<br>
Semnare) Aceasta vă va

#### De asemenea, veți vedea:

- Off" (pontaje care necesită 2 semnare) Aceasta vă va arăta ce pontaje necesită semnare. 20 decembrica, 10,210 casari<br>
2. fila "Entries Requiring Sig<br>
2. fila arata ce pontaje necesită<br>
2. fila "Entries"<br>
2. fila "Entries"<br>
(pontaje) Aceasta vă va<br>
permite să vedeți toate fila "Entries Requiring Sign<br>Off" (pontaje care necesită<br>semnare) Aceasta vă va<br>arăta ce pontaje necesită<br>semnare.<br>fila "Entries"<br>(pontaje) Aceasta vă va<br>permite să vedeți toate<br>pontajele furnizorului.
- permite să vedeți toate pontajele furnizorului. arăta ce pontaje necesită<br>semnare.<br>2. fila "Entries"<br>(pontaje) Aceasta vă va<br>permite să vedeți toate<br>pontajele furnizorului.<br>3. "Total Hours Per Week."<br>(total ore pe săptămână)<br>Aceasta va afișa cât ore a(u)
- (total ore pe săptămână) Aceasta va afișa cât ore a(u) lucrat furnizorul(furnizorii) dvs. în cursul săptămânii. pontajele furnizorului.<br>3. "Total Hours Per Week."<br>(total ore pe săptămână)<br>Aceasta va afișa cât ore a<br>lucrat furnizorul(furnizo<br>dvs. în cursul săptămânii<br>4. "Authorizații - asemănătoa<br>unui cupon) Aceasta indi "Total Hours Per Week."<br>(total ore pe săptămână)<br>Aceasta va afișa cât ore a(u)<br>lucrat furnizorul(furnizorii)<br>dvs. în cursul săptămânii.<br>"Authorizații - asemănătoare<br>unui cupon) Aceasta indică<br>numărul de ore din
- unui cupon) Aceasta indică numărul de ore din perioada de plată curentă.

**DRPTC** 

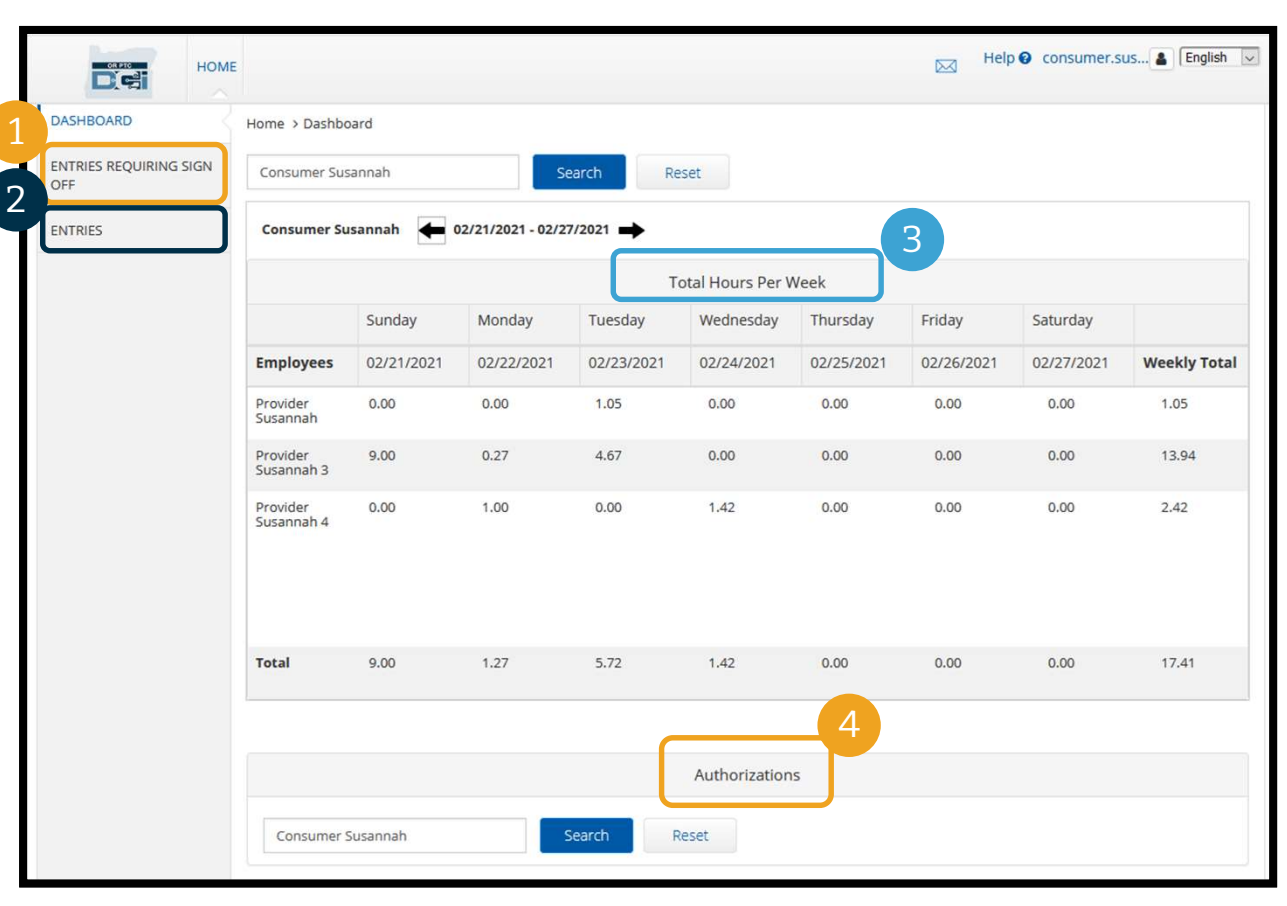

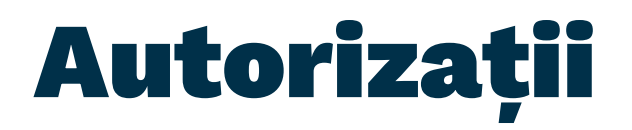

În OR PTC DCI, o autorizație este precum un cupon - vă spune câte ore și mile aveți disponibile în perioada de plată curentă. Pentru a vă vedea autorizațiile, accesați pagina În OR PTC DCI, o autorizație este precum un cupon - vă spune câte ore și mile aveți<br>disponibile în perioada de plată curentă. Pentru a vă vedea autorizațiile, accesați pagina<br>"Dashboard" (panoul de bord) și derulați în jos "Authorizations" (autorizații) este direct sub panoul "Total Hours" (total ore).

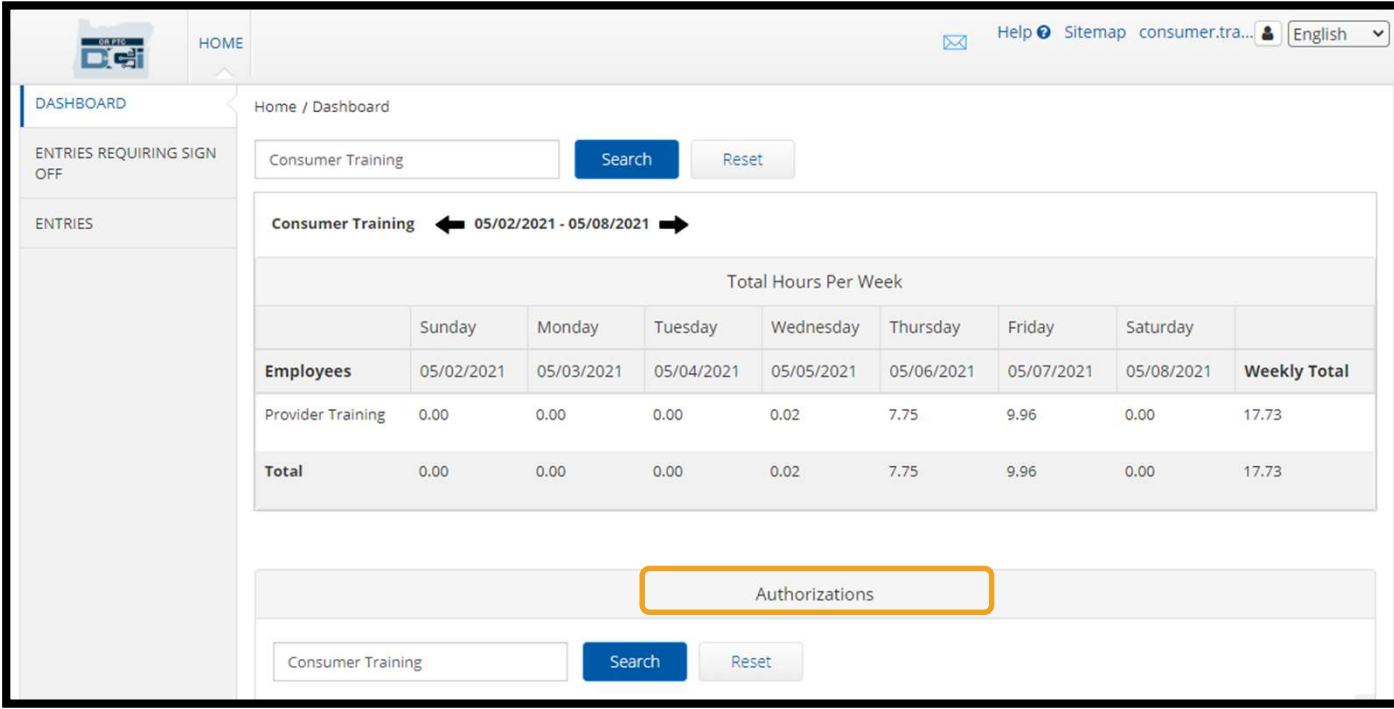

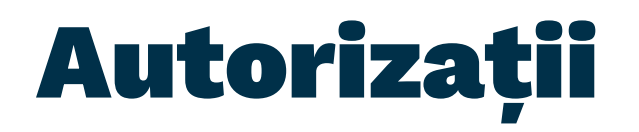

Pentru a vă afișa informațiile din autorizația dvs. curentă, dați clic pe butonul "Search" (căutare):

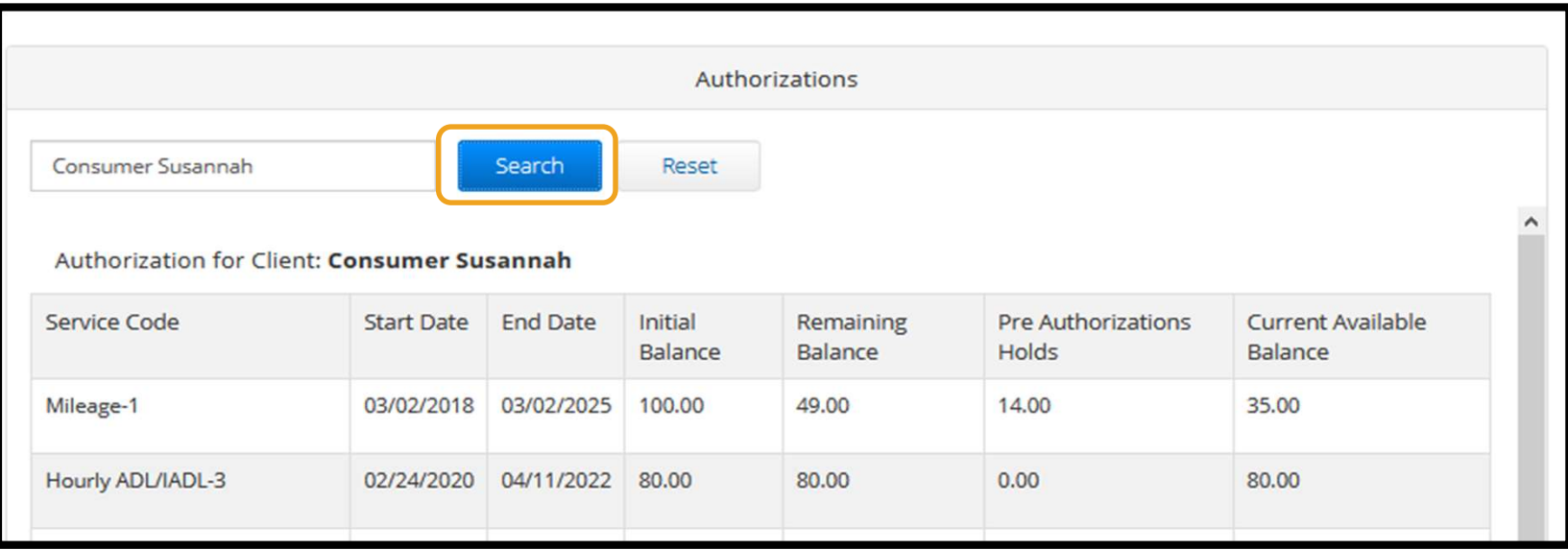

Notă: dacă nu vă vedeți autorizația afișată în portalul dvs. web, vă rugăm să contactați biroul local.

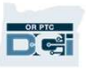

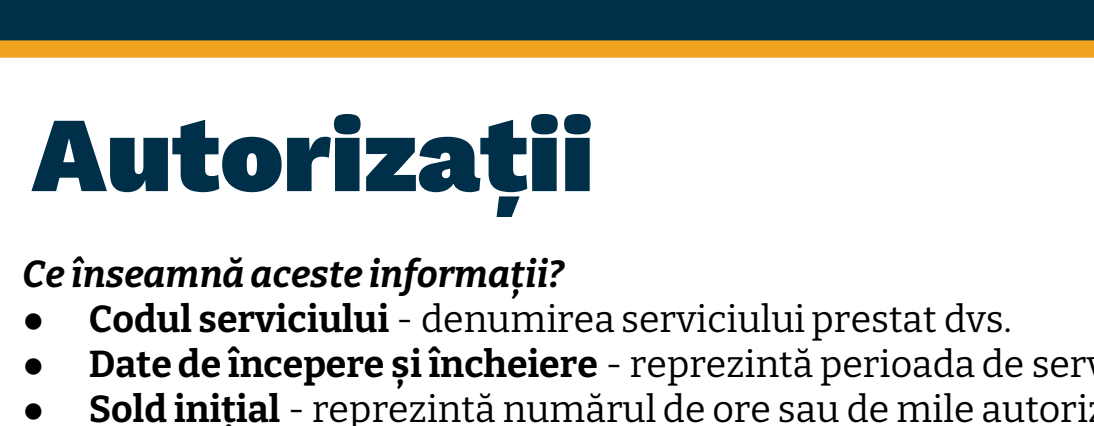

#### Ce înseamnă aceste informații?

- 
- 
- e înseamnă aceste informații?<br>
Ce înseamnă aceste informații?<br>
 Codul serviciului denumirea serviciului prestat dvs.<br>
 Date de începere și încheiere reprezintă perioada de serviciu curentă.<br>
 Sold inițial reprezin ce înseamnă aceste informații?<br>
• Codul serviciului - denumirea serviciului prestat dvs.<br>
• Date de începere și încheiere - reprezintă perioada de serviciu curentă.<br>
• Sold inițial - reprezintă numărul de ore sau de mile a perioadei de serviciu actuale. Ce înseamnă aceste informații?<br>
• Codul serviciului - denumirea serviciului prestat dvs.<br>
• Date de începere și încheiere - reprezintă perioada de serviciu curentă.<br>
• Sold inițial - reprezintă numărul de ore sau de mile a Ce înseamnă aceste informații?<br>
● Codul serviciului - denumirea serviciului prestat dvs.<br>
● Date de începere și încheiere - reprezintă perioada de serviciu curentă.<br>
● Sold inițial - reprezintă numărul de ore sau de mile ■ Sold disponibil actual - ore sau mile disponibile în prezent pentru utilizare.<br>
■ Sold disponibil actual - contrate in autorizatia disponibile autorizate pentru dvs., la perioadei de serviciu actuale.<br>
■ Sold rămas - or
- 
- încă aprobate.
- 

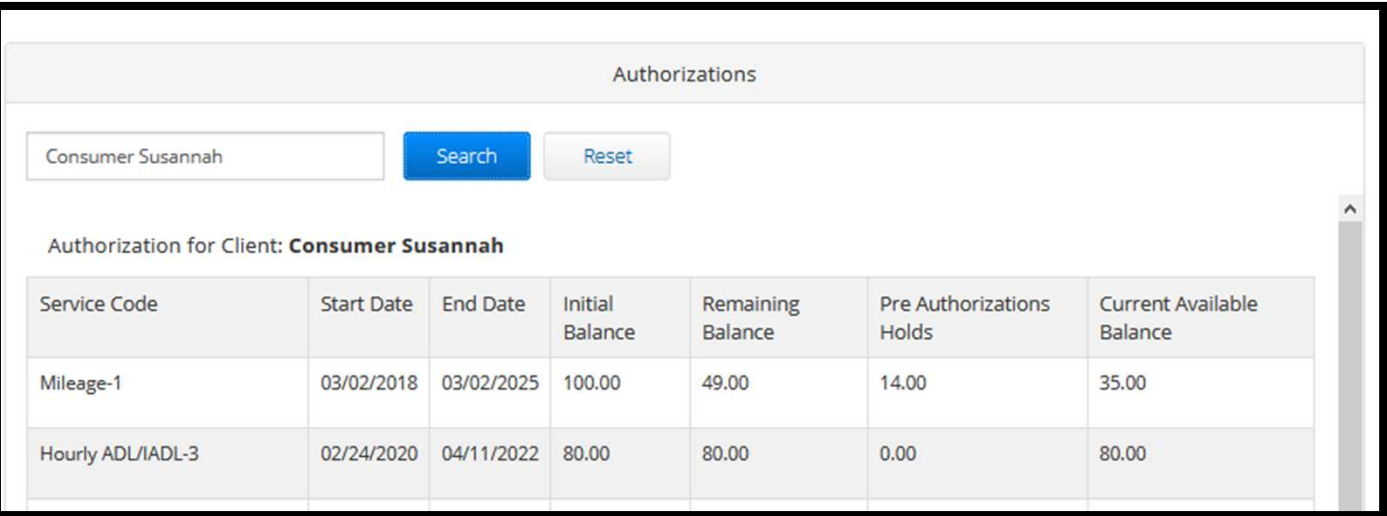

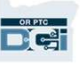
# Vizualizarea pontajelor **1. Puteți găsi toate pontajelerică de pontajelerică de pontajelerică de pontajelerică de pontajelerică de pontajelerică de pontajelerică de pontajelerică de pontajelerică de pontajelerică de pontajelerică de pontajelerică**

- la fila "Entries" (pontaje)
- **1. Puteți găsi toate pontajele<br>
1. Puteți găsi toate pontajele<br>
1. Derulați prin listă sau<br>
1. Derulați prin listă sau<br>
1. Utilizați filtrele de căutare** utilizați filtrele de căutare pentru a găsi pontaje 1.<br>
la fila "Entries" (pontaje)<br>
2. Derulați prin listă sau<br>
utilizați filtrele de căutare<br>
pentru a găsi pontaje<br>
3. Dați clic pe "Entry ID"<br>
(număr pontaj) în coloana
- (număr pontaj) în coloana "ID" (număr) pentru a vizualiza detaliile respectivului pontaj

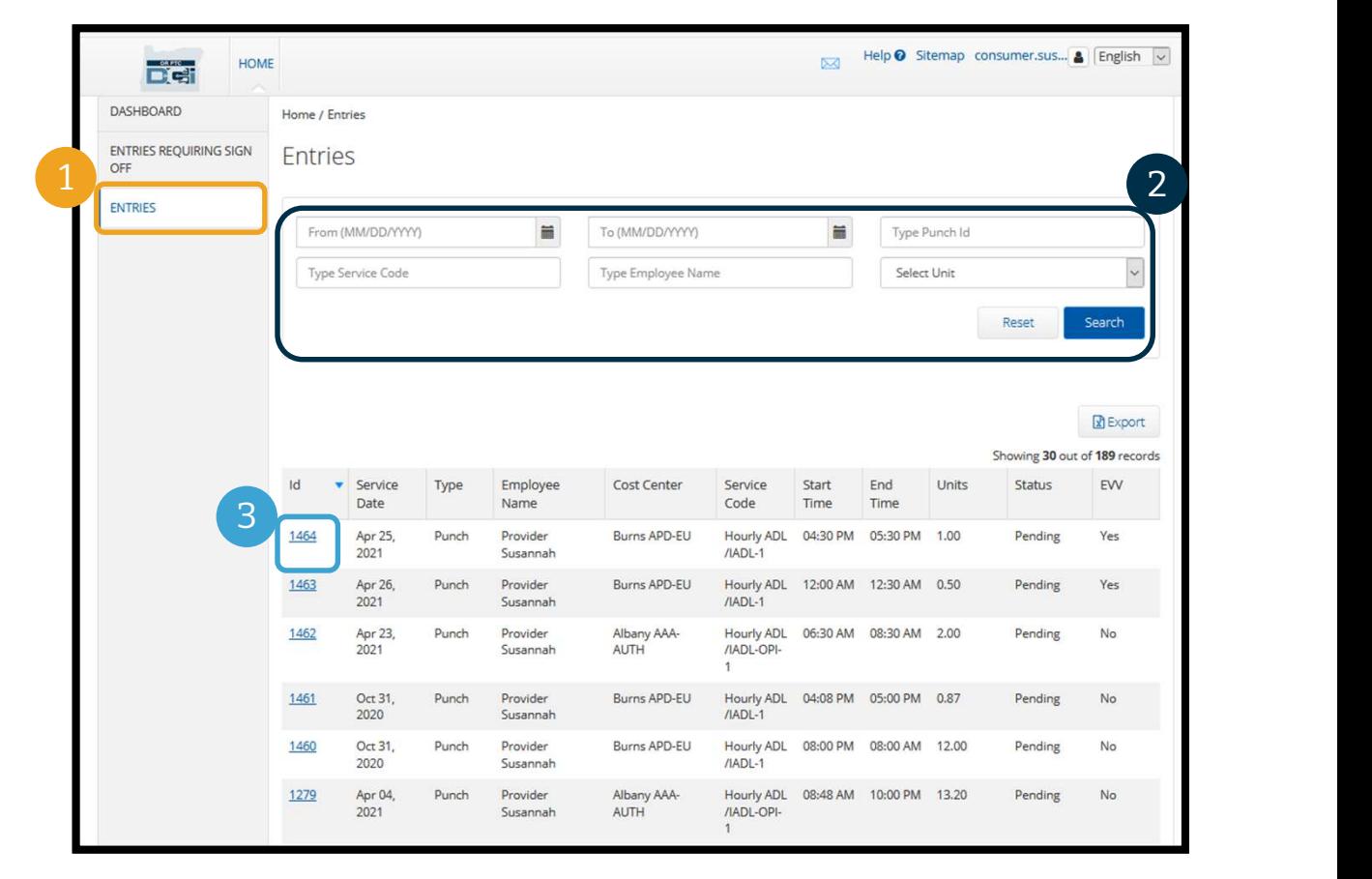

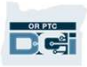

Furnizorul dvs. poate face pontaje care necesită semnare, înainte ca acesta să fie plătit pentru acel

pontaj. Acele pontaje vor apărea la fila "Entries Requiring Sign Off" (pontaje care necesită semnare), din portalul dvs. web. Vă rugăm să reveniți des la această pagină.

- Semnați pontajele despre care credeți că sunt corecte și precise.
- Respingeți pontajele despre care nu credeți că sunt corecte sau care au fost făcute din greșeală. Dacă respingeți un pontaj, starea pontajului se va schimba în "respins", iar pontajul nu va mai putea fi editat sau aprobat.

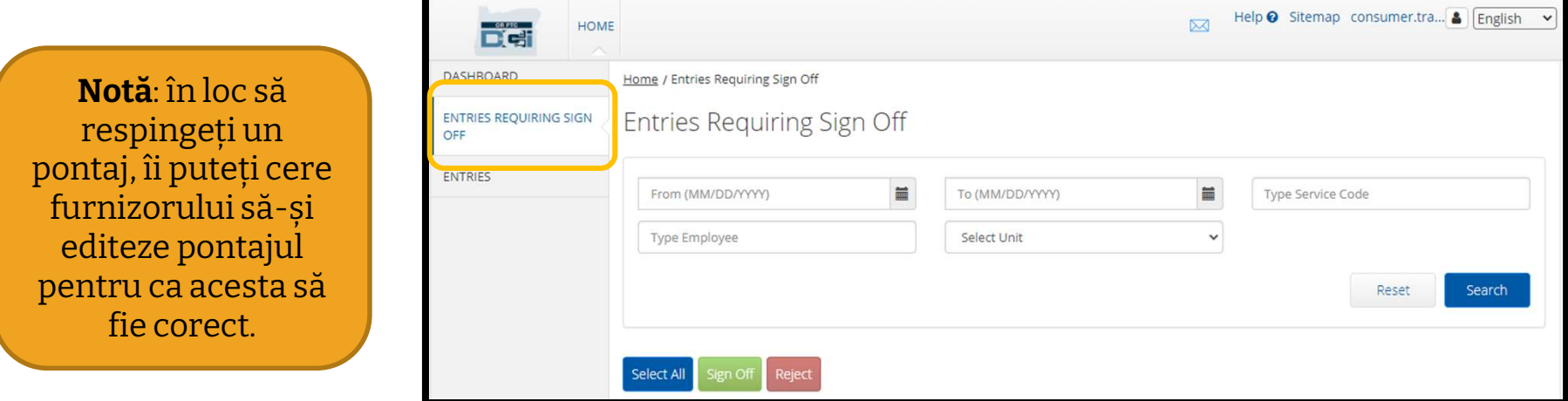

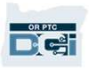

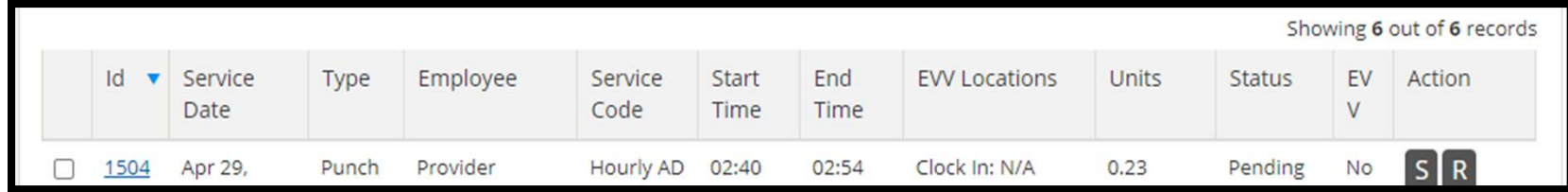

Să examinăm informațiile din lista pontajelor:

"ID" (număr): dați clic pe "ID" (număr), pentru a vizualiza detaliile pontajului.

"Service Date" (data prestării serviciului): data la care vi s-a prestat serviciul

"Employee" (angajat): numele furnizorului

"Service Code" (cod serviciu): numele serviciului prestat dvs.

"Start/End Time" (ora începerii/încheierii): orele la care furnizorul a făcut pontajul la venire și la plecare.

"**End Time" (ora încheierii)**: ora la care furnizorul a făcut pontajul la plecare și a încetat lucrul.

"Units" (unități): numărul de ore sau mile din pontaj. Aceasta este cantitatea care va fi scăzută din autorizația dvs. de serviciu, dacă este aprobată.

"Status" (stare): starea pontajului este "pending" (în așteptare), ceea ce înseamnă că așteaptă revizuirea și aprobarea.

"EVV" (confirmarea electronică a vizitelor): aici veți vedea "No" (nu) până când finalizați semnarea.

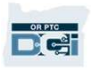

# **Pontaje care necesită**<br> **Semnare**<br>
Pentru a semna:<br>
1. Bifați caseta de lângă pontaj<br>
2. Dați clic pe butonul "S"<br>
2. Dați clic pe butonul "S"<br>
4. Dați clic pe buto **2. Dați clic pe butonul "S"<br>2. Dați clic pe butonul "S"**<br>2. Dați clic pe butonul "S" semnare **Sită**<br>Pentru a respinge:<br>3. Bifați caseta de lângă pontaj<br>4. Dați clic pe butonul "R"

#### Pentru a semna:

- 
- 

#### Pentru a respinge:

- 3. Bifați caseta de lângă pontaj<br>4. Dați clic pe butonul "R"
- 

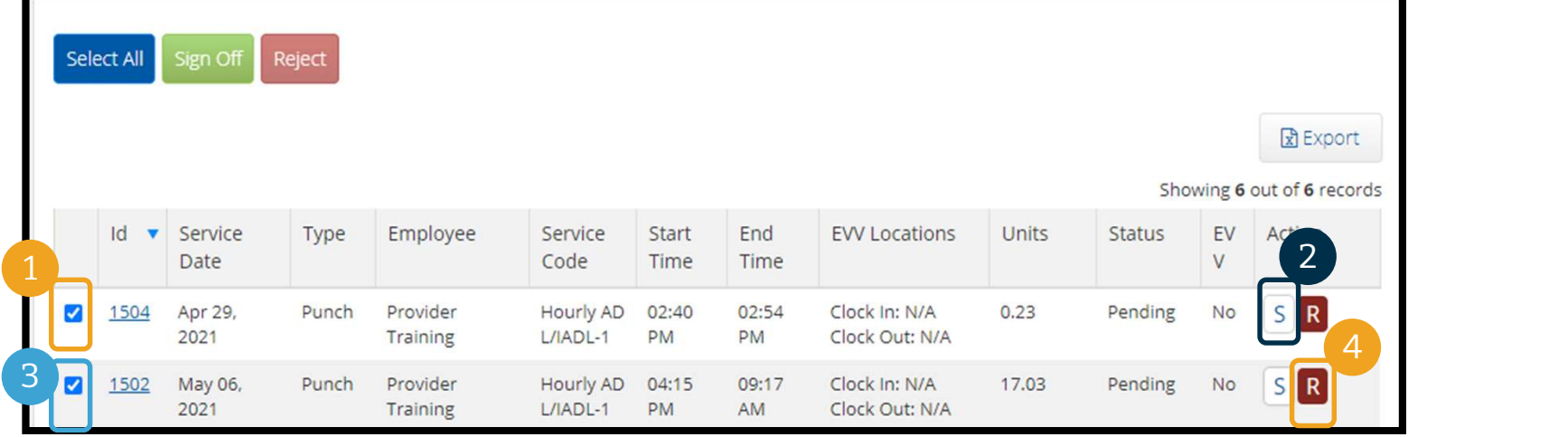

Notă: puteți utiliza, de asemenea, filtrele de căutare pentru a găsi un pontaj anume

1 2

Sign Off

Select All

# Pentru a semna toate pontajele în același timp: **Pentru a semna toate pontajele în același<br>timp:**<br>1. dați clic pe "Select All" (selectare<br>integrală)

- integrală)
- 
- 

#### Ați semnat toate pontajele!

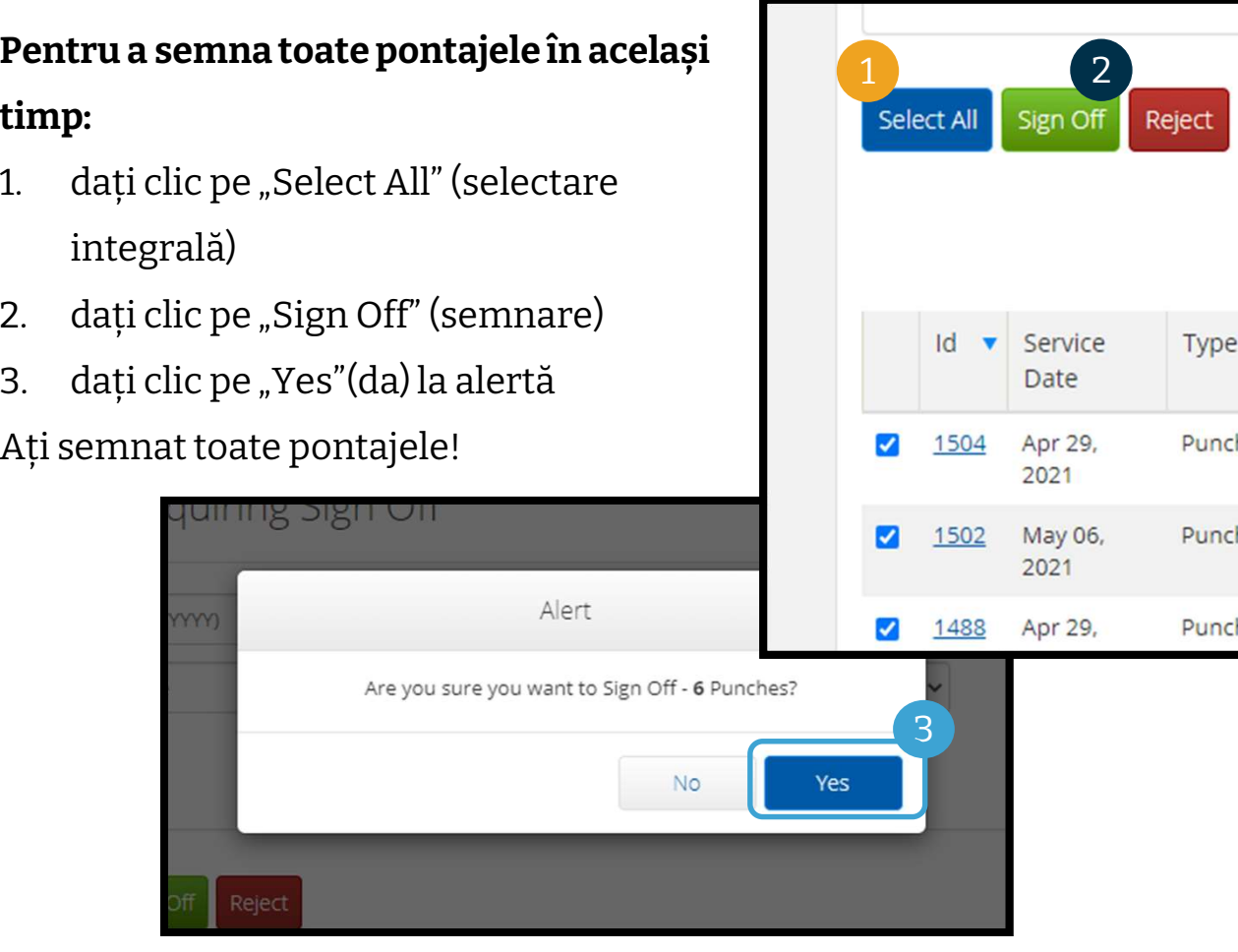

Type Employee Service **Start** Code Time Hourly AD Punch Provider 02:40 L/IADL-1 PM Training 04:15 Punch Provider Hourly AD  $L/IADL-1$ Training PM Provider Hourly AD 02:38 Punch

Reject

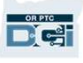

#### Pentru a respinge toate pontajele în același timp:

- **Pentru a respinge toate<br>pontajele în același timp:**<br>1. dați clic pe "Select All"<br>(selectare integrală) (selectare integrală) **Pentru a respinge toate<br>pontajele în același timp:**<br>1. dați clic pe "Select All"<br>(selectare integrală)<br>2. dați clic pe "Reject"<br>(respingere)
- (respingere)
- 

Ați respins toate pontajele!

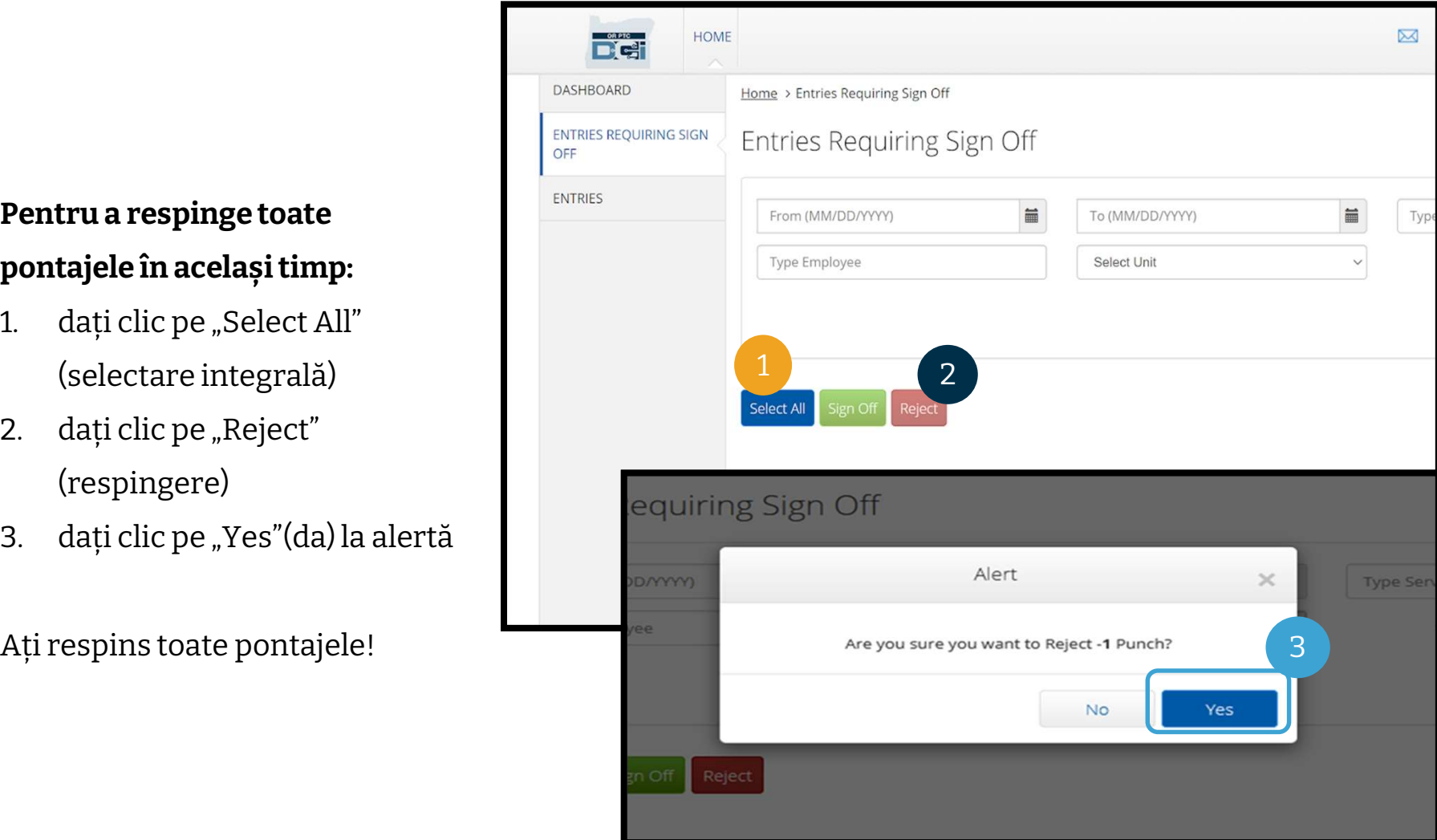

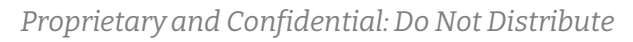

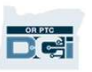

Felicitări! Ați învățat cum să semnați și să respingeți pontaje în portalul web OR PTC DCI. Mai târziu, veți învăța cum să faceți aceasta și din aplicația mobilă DCI.

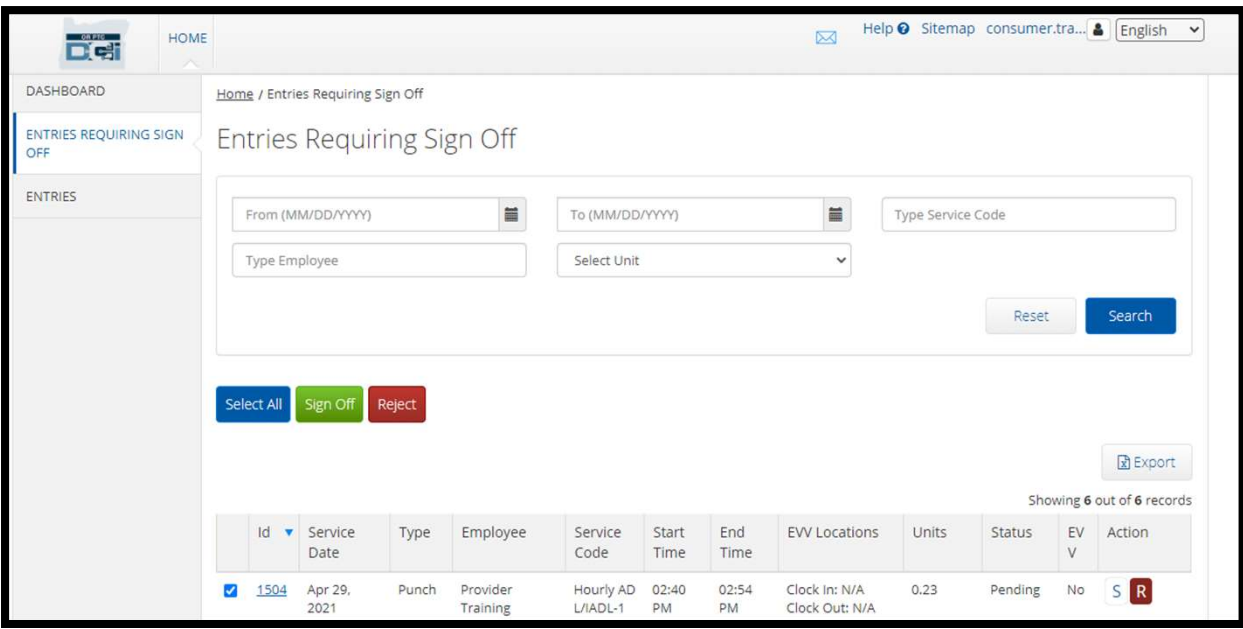

**Dict** 

# Modulul de mesagerie Prezentare<br>Senerală<br>Sk PTC DCI are propriul sistem de mesagerie. Aceasta vă permite să trimiteți mesaje către furnizor<br>și către persoana dvs. de contact de la biroul local. De asemenea, puteți primi me Modulul de mesagerie Prezentare<br>generală generală

și către persoana dvs. de contact de la biroul local. De asemenea, puteți primi mesaje generate de **Modulul de mesagerie Prezentare**<br>Senerală<br>OR PTC DCI are propriul sistem de mesagerie. Aceasta vă permite să trimiteți mesaje către furnizor<br>și către persoana dvs. de contact de la biroul local. De asemenea, puteți primi mesaj cu prioritate înaltă. OR PTC DCI are propriul sistem de mesagerie. Aceasta vă permite să trimiteți mesaje către furnizor<br>și către persoana dvs. de contact de la biroul local. De asemenea, puteți primi mesaje generate de<br>sistem, din OR PTC DCI.

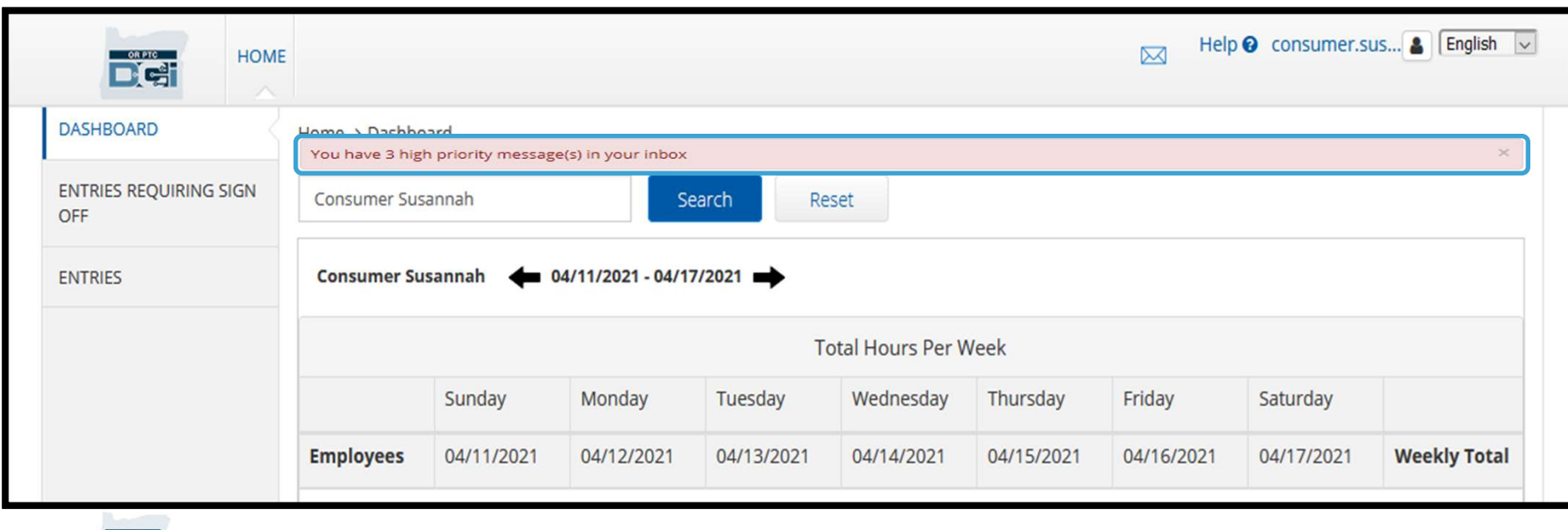

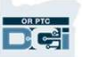

# Prezentare generală a modulului OC Mesagerie<br>
Pentru a vă vizualiza mesajele,<br>
autentificați-vă în OR PTC DCI.<br>
Apoi, urmați acești pași:

#### Pentru a vă vizualiza mesajele, Apoi, urmați acești pași:

- **Pentru a vă vizualiza mesajele,<br>
autentificați-vă în OR PTC DCI.<br>
Apoi, urmați acești pași:<br>
1. dați clic pe pictograma plic din<br>
colțul din dreapta, sus, al<br>
ecranului** colțul din dreapta, sus, al ecranului **Apoi, urmați acești pași:**<br>
1. dați clic pe pictograma plic din<br>
colțul din dreapta, sus, al<br>
ecranului<br>
2. dați clic pe "See All Messages"<br>
(vizualizați toate mesajele)
- (vizualizați toate mesajele)
- 1. dați ciic pe pictograma piic dolițul din dreapta, sus, al<br>ecranului<br>2. dați clic pe "See All Message<br>(vizualizați toate mesajele)<br>3. veți fi direcționat către<br>"Messaging Module" (modul<br>de mesagerie) coițui ain areapta, sus, ai<br>ecranului<br>dați clic pe "See All Messages"<br>(vizualizați toate mesajele)<br>veți fi direcționat către<br>"Messaging Module" (modulul<br>de mesagerie) de mesagerie)

**D'el** 

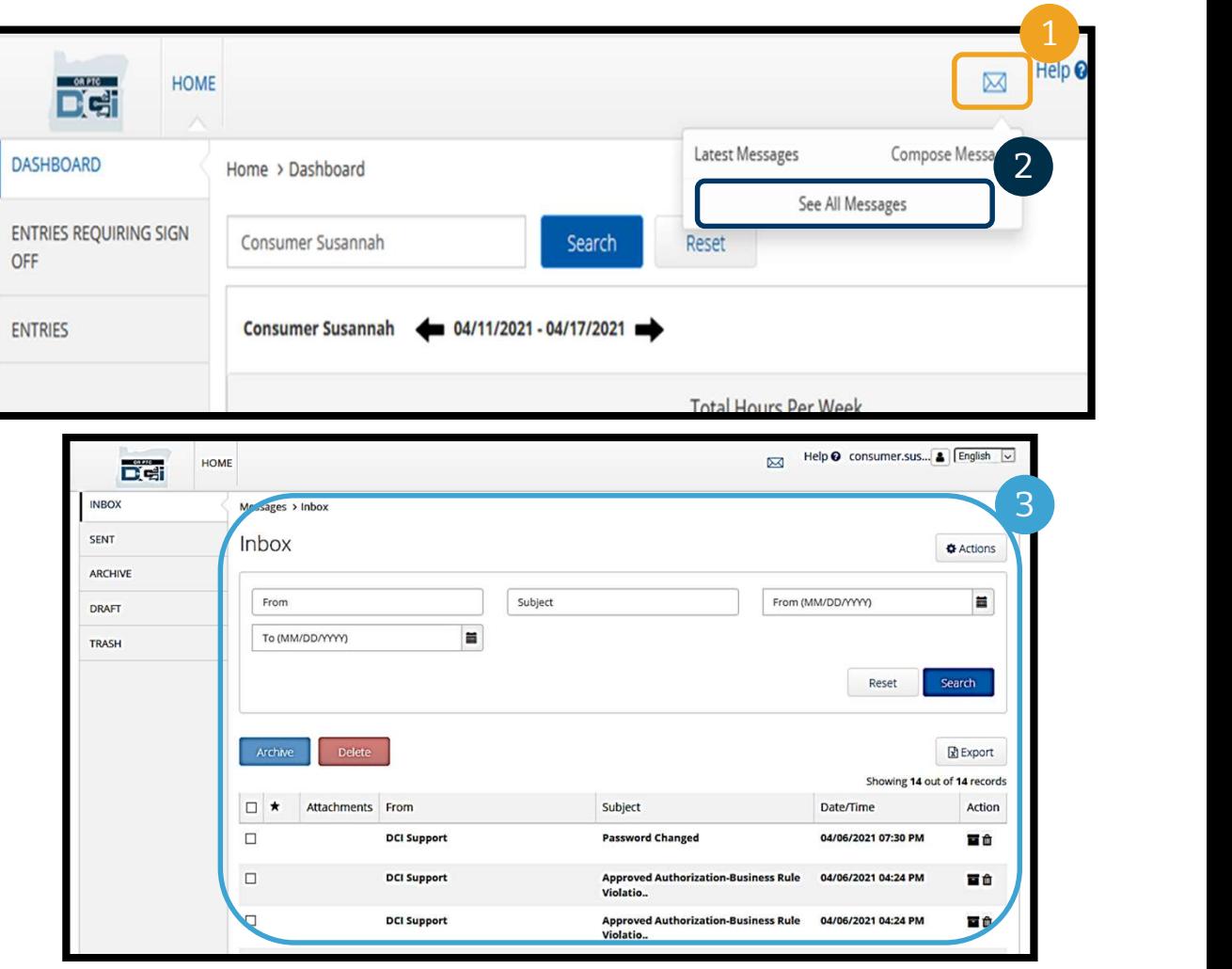

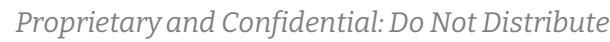

# Prezentare generală a modulului de mesagerie **1. SESTITE PERSONSER**<br> **1. dați clic pe mesaj din "In dați clic pe mesaj din "In dați clic pe mesaj din "In dați clic pe mesaj politica de deschide pagina "Mess**

#### Pentru a citi un mesaj din "Inbox" (mesaje primite):

- 
- **2. se deschide pagina "Message"**<br> **2. se deschide pagina "Message"**<br>
Details" (detalii mesaj) și veți Details" (detalii mesaj) și veți putea citi mesajul 3. dați clic pe mesaj<br>
2. se deschide pagina "Message<br>
Details" (detalii mesaj) și veți<br>
putea citi mesajul<br>
3. dați clic pe "Inbox" (mesaje<br>
primite)
- primite)

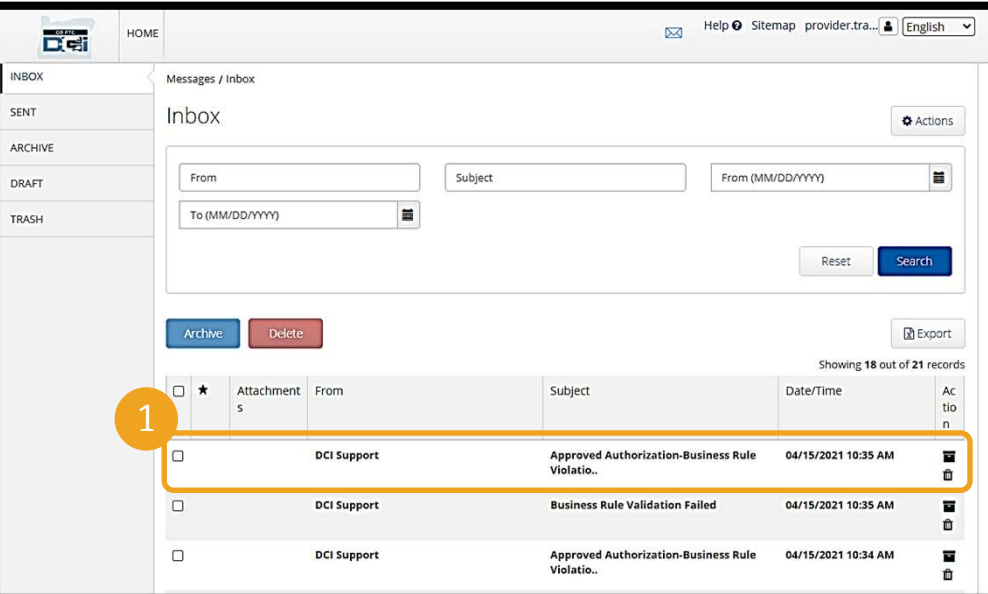

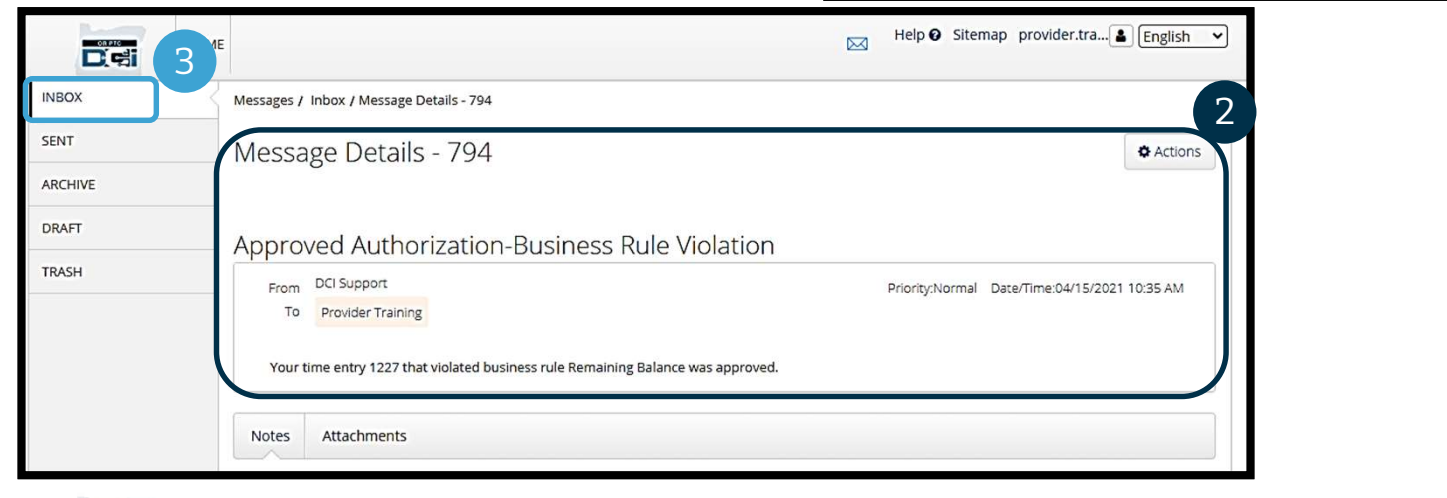

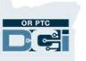

# Prezentare generală a modulului de mesagerie **1. CACTICAT CAPTIC<br>1. dați clic pe "Actions" (acțiuni)**<br>2. dați clic pe "Actions" (acțiuni)<br>2. dați clic pe "New Message" (mesaj no **2. dați clic pe "New Message" (mesaj nou)**<br>Mați clic pe "Actions" (acțiuni)<br>2. dați clic pe "New Message" (mesaj nou)

Acum, să vedem cum trimiteți un mesaj.

#### Pentru a trimite un mesaj:

- 
- 

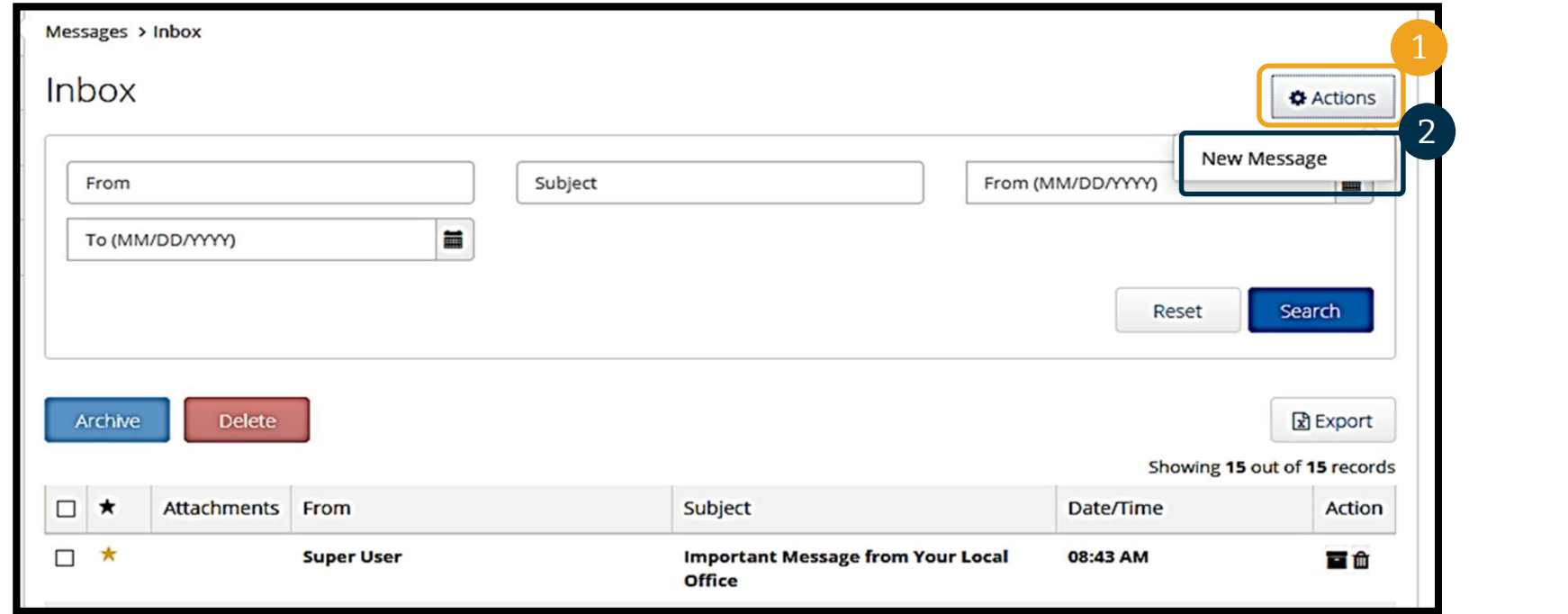

### Prezentare generală a modulului de mesagerie

#### Apoi, completați următoarele câmpuri:

- 1. "To:" (către) Începeți să tastați primele trei litere ale prenumelui sau numelui destinatarului și selectați un nume din meniul vertical atunci când apare
- mesajului în caseta "Subject" (subiect)
- de prioritate din meniul vertical (consultați diapozitivul următor pentru detalii)
- 4. Tastați mesajul în caseta "Body" (cuprins)
- 5. Dati clic pe butonul "Send" (trimitere)

 $\frac{OR PTC}{C \cdot 1}$ 

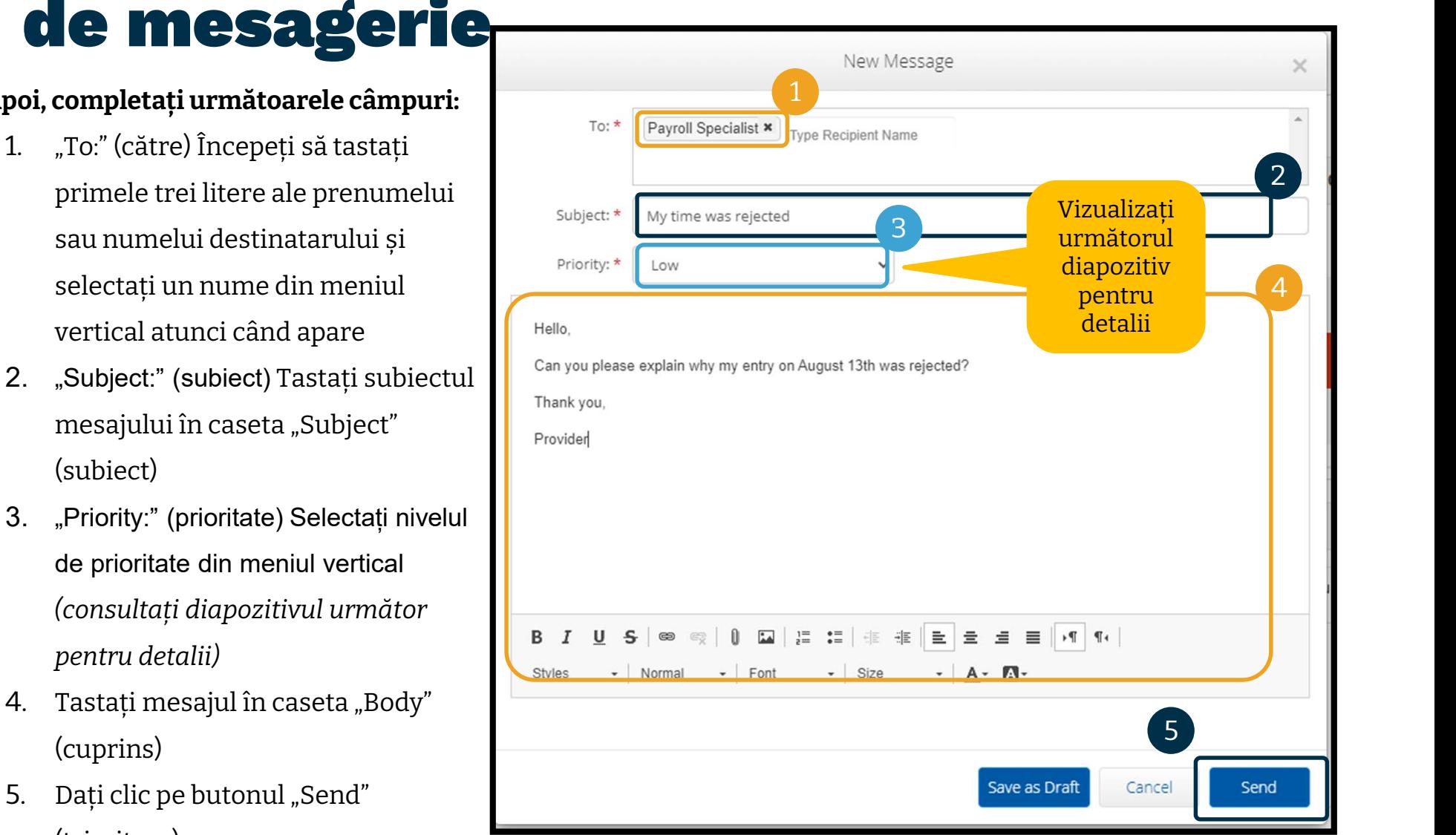

### Prezentare generală a modulului de mesagerie

- Selectați "Low" (redus), "Medium" (mediu) sau "High" (înalt) din meniul vertical din caseta "Priority" (prioritate).
- Mesajele cu prioritate înaltă vor face să apară o alertă roșie în partea de sus a panoului de bord OR PTC DCI al destinatarului atunci când acesta se autentifică.

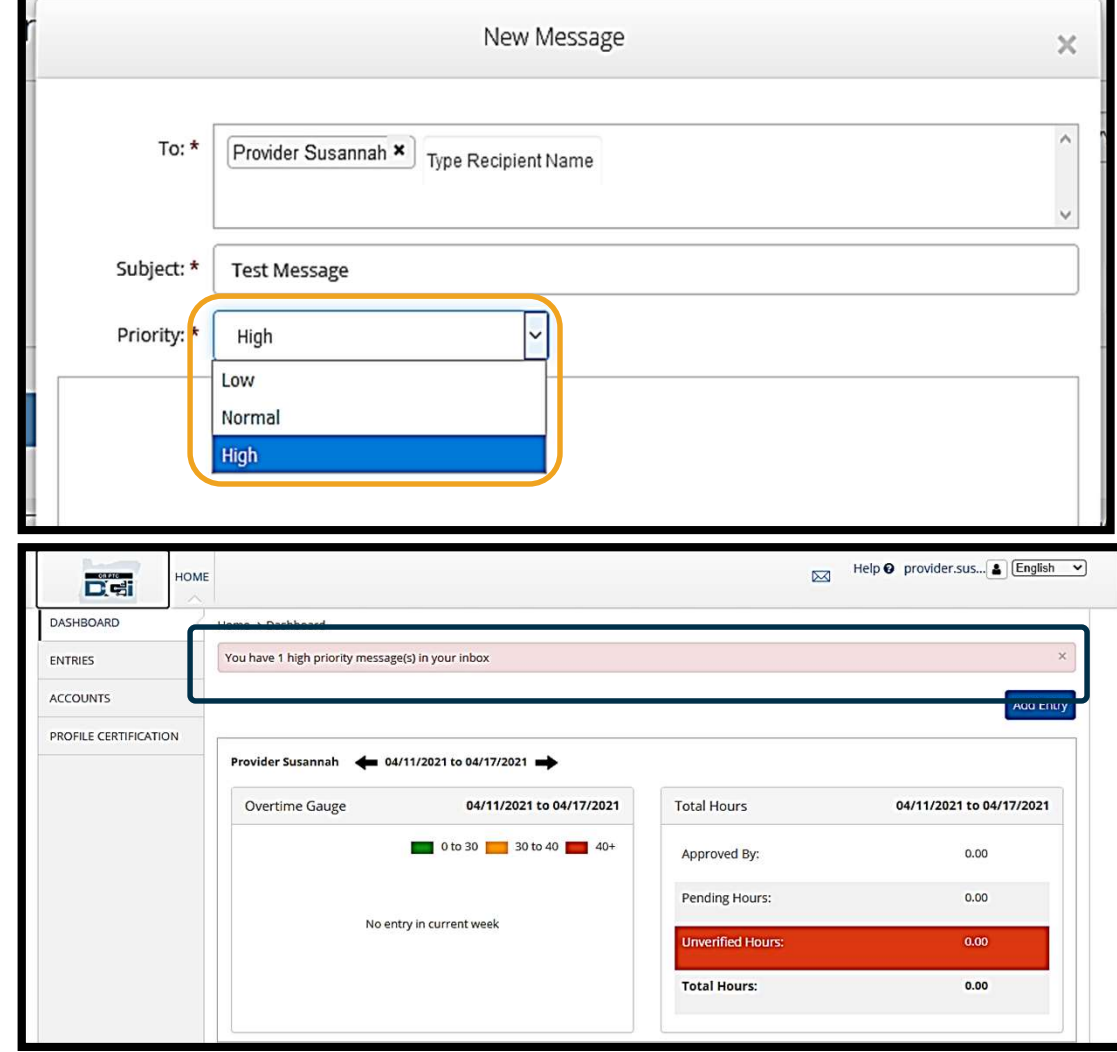

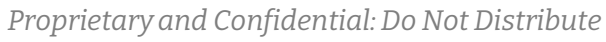

# Aplicația mobilă OR PTC DCI

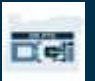

### Aplicația mobilă OR PTC DCI Aplicația mobilă OR F<br>DCI<br>Aplicația mobilă OR PTC DCI nu este numai pentru<br>furnizori! Dvs., în calitate de consumator, puteți<br>utiliza și aplicația mobilă. Aplicația mobilă OR P<br>DCI<br>Aplicația mobilă OR PTC DCI nu este numai pentru<br>furnizori! Dvs., în calitate de consumator, puteți<br>utiliza și aplicația mobilă. **EN PULICAȚIZI IME<br>DCI<br>Aplicația mobilă OR PTC DCI nu este nur<br>furnizori! Dvs., în calitate de consuma<br>utiliza și aplicația mobilă.**

plicația mobilă OR PTC DCI<br>urnizori! Dvs., în calitate d<br>tiliza și aplicația mobilă.<br>**Veți putea:**<br>• vizualiza pontaje pentru :<br>do furnizor<sup>(furnizori)</sup>

- vizualiza pontaje pentru serviciile prestate dvs. de furnizor(furnizori)
- semna și respinge pontaje
- utiliza modulul de mesagerie OR PTC DCI

Să începem prin a învăța cum descărcăm aplicația mobilă OR PTC DCI.

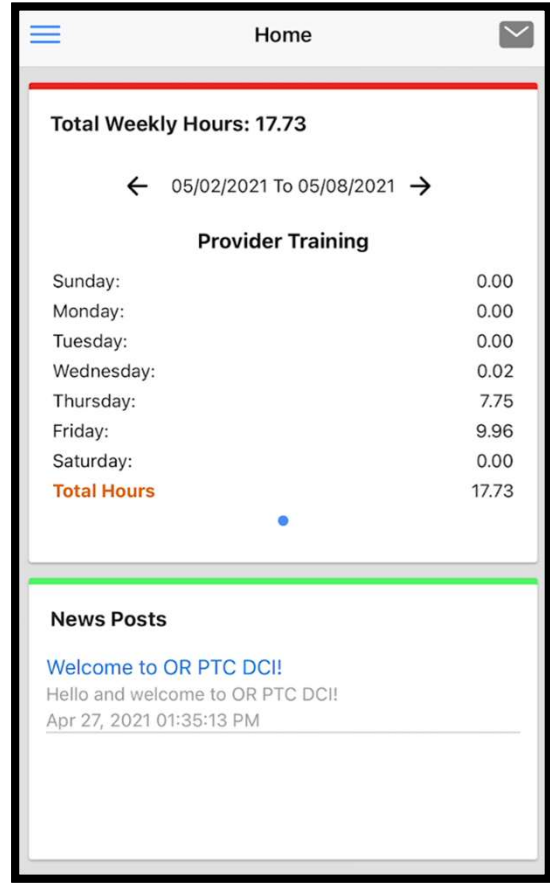

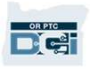

# Descărcarea aplicației mobile OR PTC DCI icației mobile OR

Pentru a descărca aplicația, accesați Apple App Store sau Google Play Store de pe telefonul dvs. inteligent sau de pe un alt dispozitiv mobil.

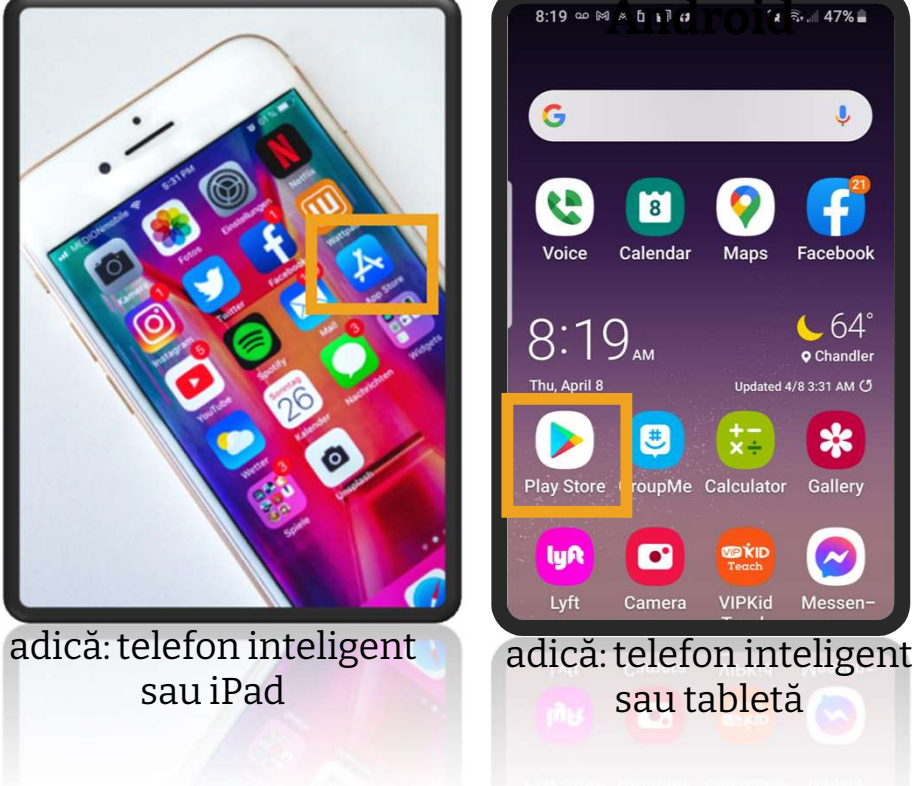

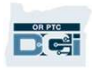

# Descărcarea aplicației mobile OR PTC DCI **escărcarea apli<br>CI**<br>1. Tastați "OR PTC DCI" în bara de<br>căutare. **2.** Tastați "OR PTC DCI" în bara de<br>căutare.<br>2. Selectați OR PTC DCI din lista de<br>aplicații disponibile.

- căutare.
- aplicații disponibile.

Notă: există mai multe aplicații mobile DCI; asigurați-vă că ați selectat-o pe cea etichetată OR PTC **Notă**: există mai multe aplicații<br>
mobile DCI; asigurați-vă că ați<br>
selectat-o pe cea etichetată OR PTC<br>
DCI.<br>
3. Selectați "Install" (instalare), apoi<br>
deschideți aplicația atunci când

DCI.

deschideți aplicația atunci când instalarea este finalizată.

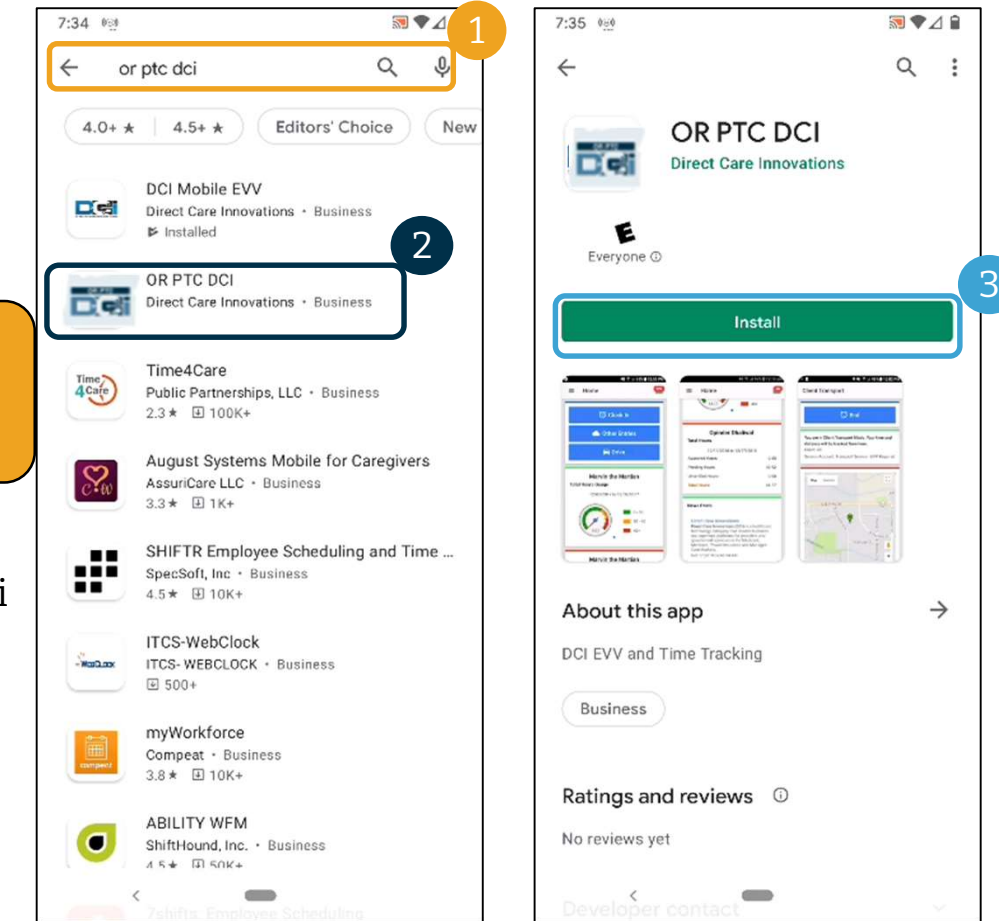

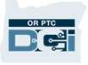

# Autentificarea

#### Pentru a vă autentifica în aplicația mobilă:

- și parola
- u a vă autentifica în aplicația mobilă:<br>1. Introduceți numele de utilizator<br>5. Puteți apăsa pe pictograma ochi,<br>pentru a afișa sau ascunde ceea pentru a afișa sau ascunde ceea ce ați introdus pentru parola dvs. 9. parola<br>
2. Puteți apăsa pe pictograma ochi,<br>
pentru a afișa sau ascunde ceea<br>
ce ați introdus pentru parola dvs.<br>
3. Bifați "Remember Me" (ține-mă<br>
minte) dacă doriți ca sistemul să
- minte) dacă doriți ca sistemul să vă rețină numele de utilizator e ați introdus pentru parola dvs.<br>
3. Bifați "Remember Me" (ține-mă<br>
minte) dacă doriți ca sistemul să<br>
vă rețină numele de utilizator<br>
4. Dați clic pe "Login" (autentificare)
- 

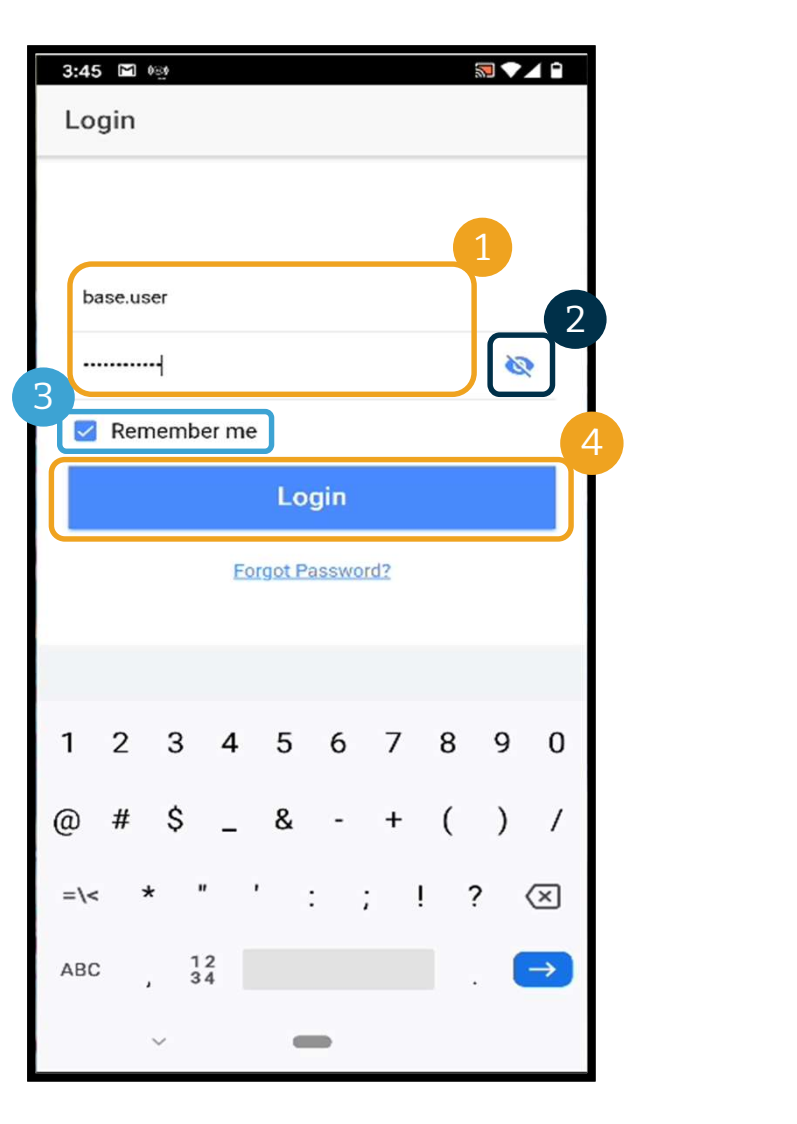

### Autentificarea

Atunci când vă veți autentifica prima dată va trebui să acordați aplicației acces la localizarea dispozitivului. Atunci când vă veți autentifica prima dată va trebui<br>
să acordați aplicației acces la localizarea<br>
dispozitivului.<br> **Notă**: trebuie să alegeți "Allow While Using App"<br>
(permitere în timpul utilizării aplicației", altfel<br>
(

(permitere în timpul utilizării aplicației", altfel aplicația nu vă va permite să vă autentificați. Aplicația nu vă va urmări localizarea (în calitate de reprezentant angajator al consumatorului). Aplicația necesită capacitatea de urmărire a localizării, astfel încât pontajele furnizorului să fie compatibile cu EVV. Acest mesaj se va afișa doar în timpul primei conectări la aplicație.

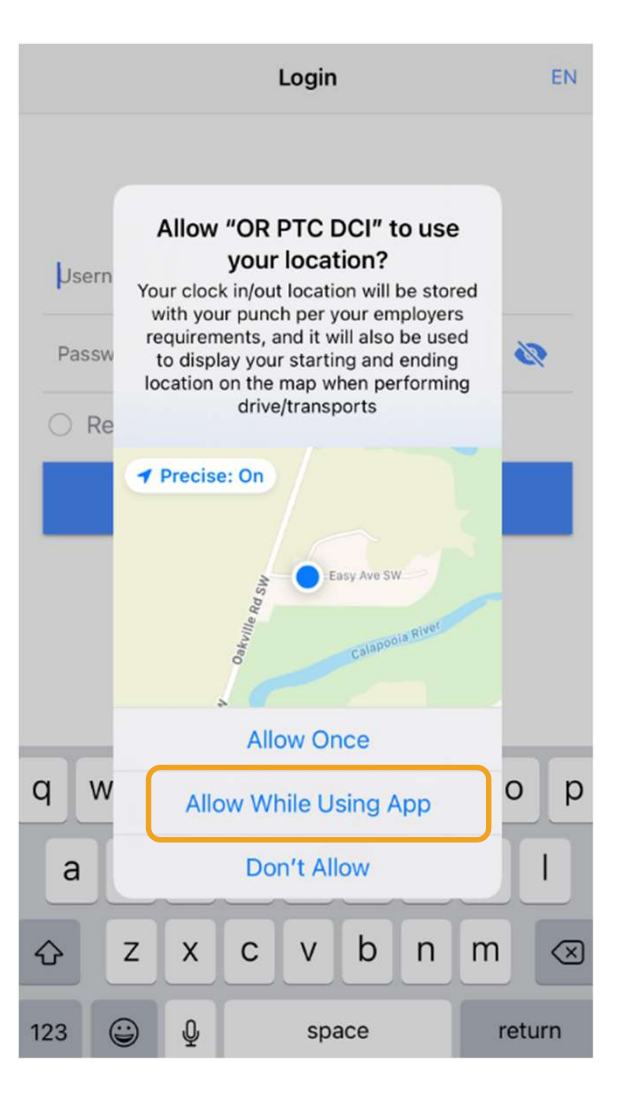

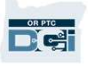

# **Panoul de bord al aplicației mobile mobile OR PTC DCI**<br>
Să examinăm panoul de bord al aplicației mobile:<br>
1. "Messaging Module" (modulul de mesagerie): dați<br>
clic pe butonul de selectare a limbii din colțul din mobile OR PTC DCI

Să examinăm panoul de bord al aplicației mobile:

- clic pe butonul de selectare a limbii din colțul din dreapta, sus, al ecranului, pentru a schimba limba din "Inbox" (mesaje primite) 1. "Messaging Module" (modulul de mesagerie): dați<br>clic pe butonul de selectare a limbii din colțul din<br>dreapta, sus, al ecranului, pentru a schimba limba<br>din "Inbox" (mesaje primite)<br>2. "Total Hours" (total ore): afișează
- furnizorul dvs. în săptămâna de lucru curentă Utilizați săgețile din partea stângă și partea dreaptă ale datelor pentru a schimba săptămânile **"Total Hours" (total ore):** afișează orele lucrate de<br>furnizorul dvs. în săptămâna de lucru curentă<br>Utilizați săgețile din partea stângă și partea<br>dreaptă ale datelor pentru a schimba săptămânile<br>de lucru. *Notă:* aceste autorizația dvs. de servicii. Utilizați portalul web OR PTC DCI pentru a vă vizualiza autorizațiile. dreaptă ale datelor pentru a schimba săptămânile<br>de lucru. *Notă:* aceste ore <u>nu</u> sunt legate de<br>autorizația dvs. de servicii. Utilizați portalul web<br>OR PTC DCI pentru a vă vizualiza autorizațiile.<br>**3. "News Posts" (postă**
- la agenție Dați clic pe "News Posts" (postări noi), pentru a vizualiza detaliile

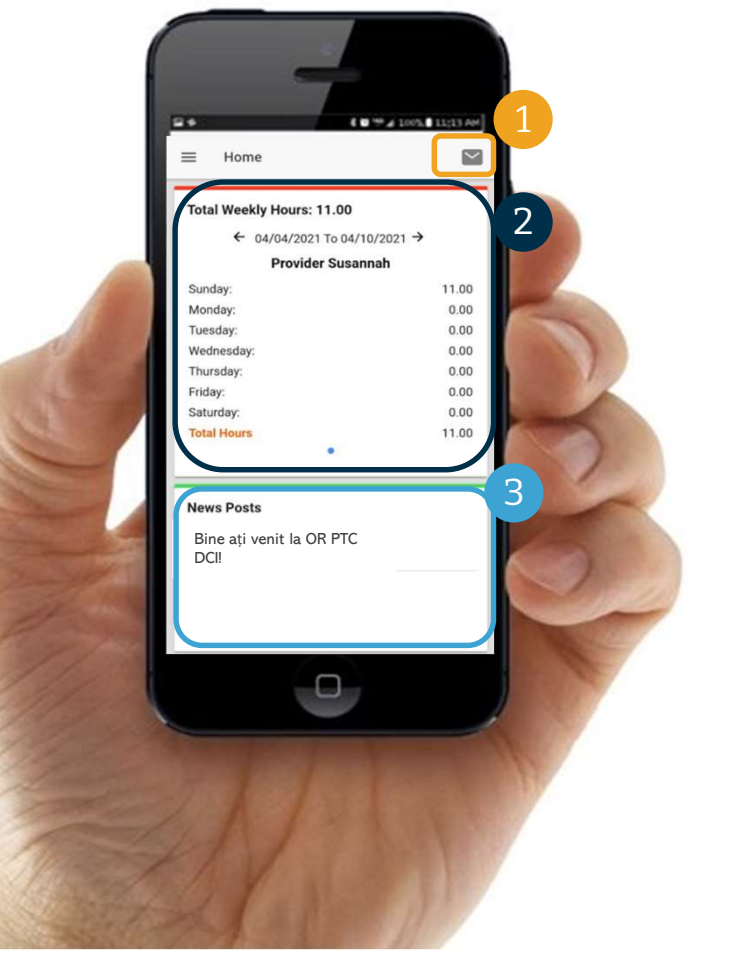

# Aplicația mobilă OR PTC DCI

Acum, să vă examinăm meniul. De aici puteți:

- 1. să dați clic pe "Entries Requiring Sign Off" (pontaje care necesită semnare) pentru a semna sau respinge pontaje
- 2. să dați clic pe "Entries" (pontaje) pentru a vizualiza toate pontajele furnizorului(furnizorilor) dvs.
- 3. să dați clic pe "Messages" pentru a accesa modulul de mesagerie OR PTC DCI
- $4.$  să dați clic pe "Language" (limbă) pentru a schimba limba preferată

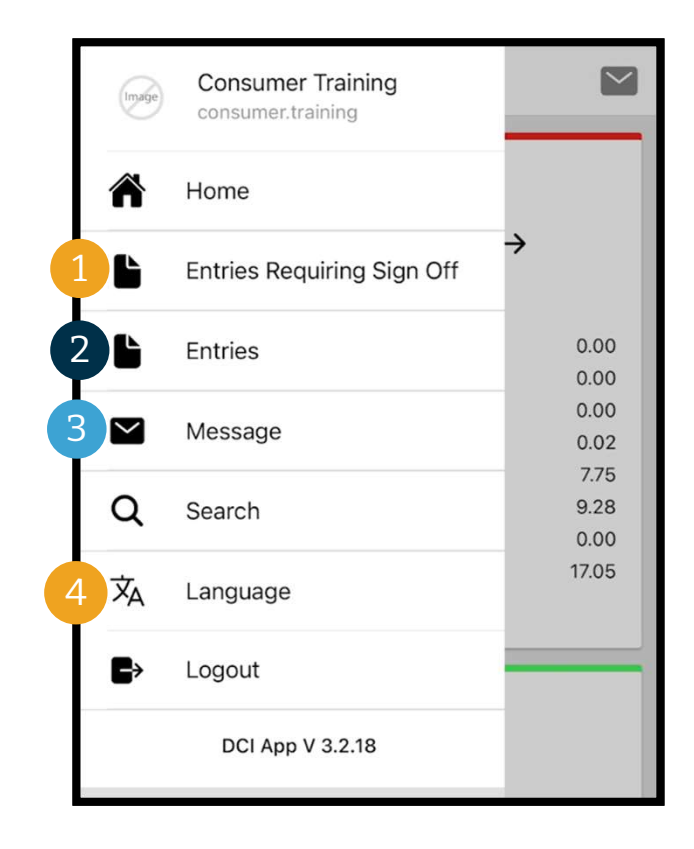

# Să începem cu "Entries Requiring Sign Off" (pontaj care necesită semnare): 1. **In meniu, Entries Requiring Sign Off" (pontaje<br>1. în meniu, dați clic pe "Entries Requiring Sign<br>1. în meniu, dați clic pe "Entries Requiring Sign<br>Off" (pontaje care necesită semnare)**

- Off" (pontaje care necesită semnare)
- 2. apăsați lung pe un pontaj pentru a-l selecta.<br>2. apăsați lung pe un pontaj pentru a-l selecta.<br>2. apăsați lung pe un pontaj pentru a-l selecta.<br>2. apăsați lung pe un pontaj pentru a-l selecta.<br>1. trebuie să vedeți un ce trebuie să vedeți un cerc albastru cu o bifă pe apărând în partea dreaptă 3. dați clic pe "Actions" (acțiuni)<br>3. dați clic pe "Actions" (acțiuni)<br>3. dați clic pe "Actions" (acțiuni)
- 

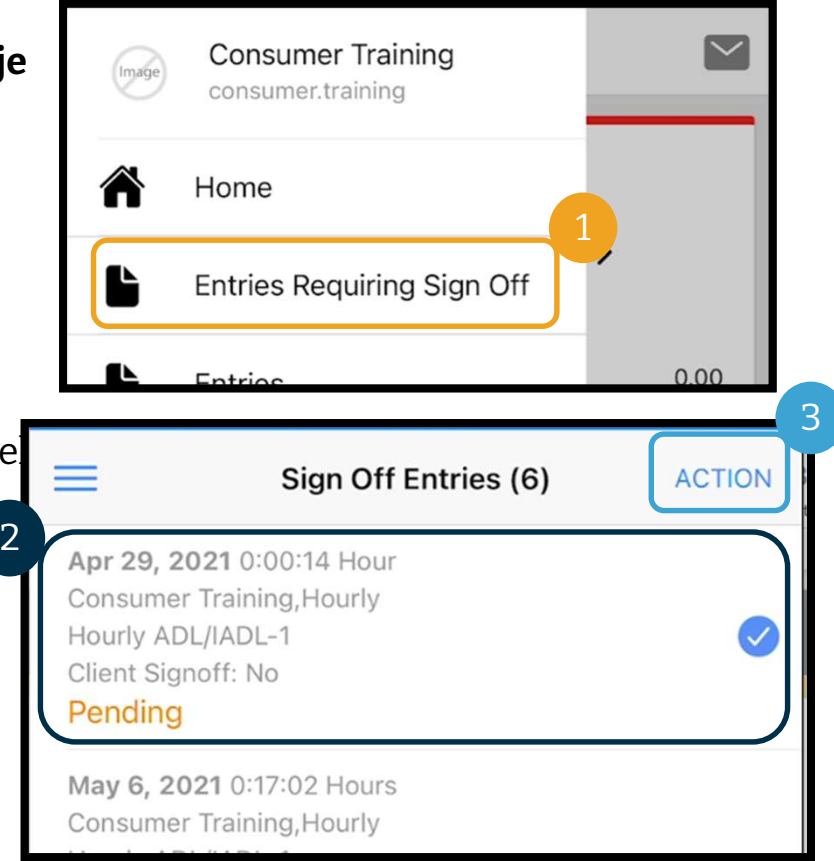

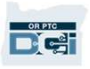

#### De aici puteți:

- **Semnare**<br> **De aici puteți:**<br>
1. să dați clic pe "Sign Off" (semnare), apoi<br>
pe "Confirm" (confirmare), pentru a<br>
semna un singur pontaj semna un singur pontaj
- **De aici puteți:**<br>
2. să dați clic pe "Sign Off" (semnare), apoi<br>
pe "Confirm" (confirmare), pentru a<br>
semna un singur pontaj<br>
2. să dați clic pe "Reject" (respingere), apoi<br>
pe "Confirm" (confirmare), pentru a<br>
respinge u să dați clic pe "Reject" (respingere), apoi<br>pe "Confirm" (confirmare), pentru a<br>respinge un singur pontaj

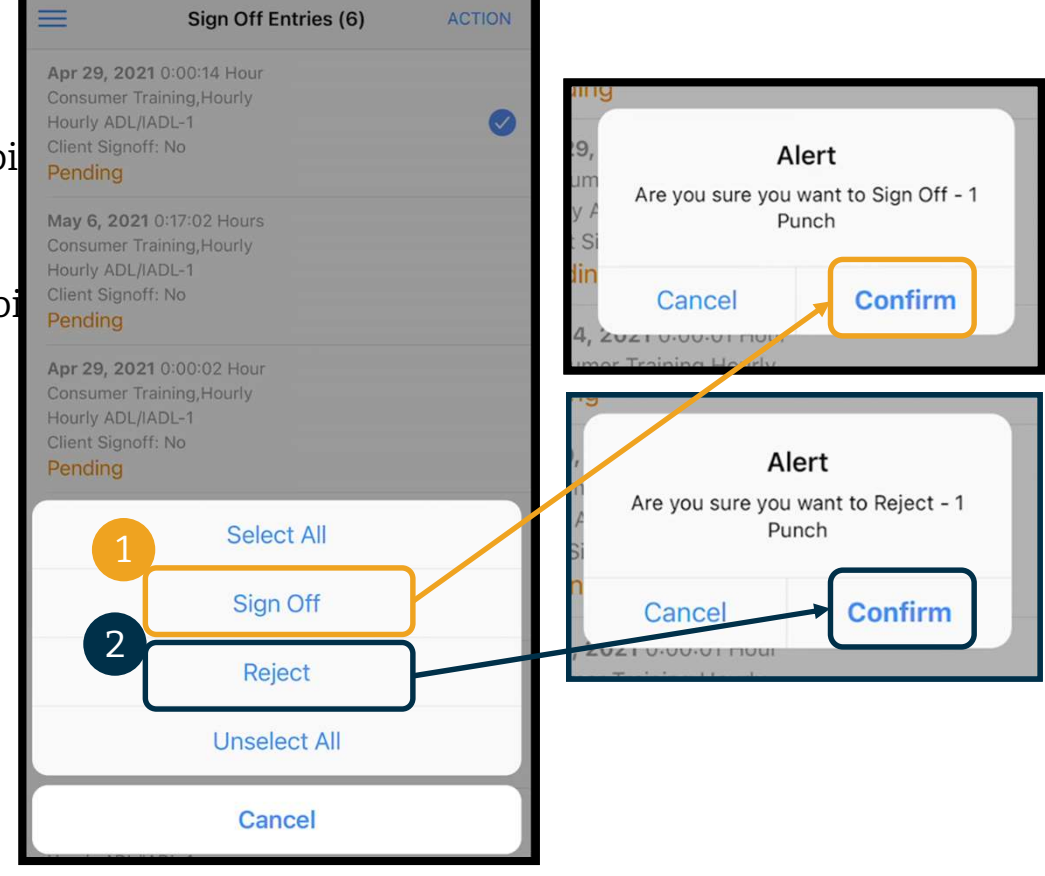

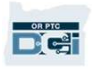

#### Pentru a semna toate pontajele odată:

- **Semnatoare<br>
Experience de Pentru a semnatoate<br>
pontajele odată:<br>
1. apăsați lung pe orice<br>
pontaj pentru a-l selecta<br>
trebuie să vedeți un cerc** pontaj pentru a-l selecta albastru cu o bifă pe el în partea dreaptă **pontajele odată:**<br>
1. apăsați lung pe orice<br>
pontaj pentru a-l selecta<br>
trebuie să vedeți un cerc<br>
albastru cu o bifă pe el în<br>
partea dreaptă<br>
2. dați clic pe "Actions"<br>
(acțiuni) pontaj pentru a-1 selecta<br>trebuie să vedeți un cerc<br>albastru cu o bifă pe el în<br>partea dreaptă<br>2. dați clic pe "Actions"<br>(acțiuni)<br>3. dați clic pe "Select All"<br>(selectare integrală)
- 
- anasti d'ub bila pe el mondio<br>partea dreaptă<br>2. dați clic pe "Actions"<br>(acțiuni)<br>3. dați clic pe "Select All"<br>(selectare integrală)<br>4. dați clic pe "Sign Off"<br>(semnare)
- 

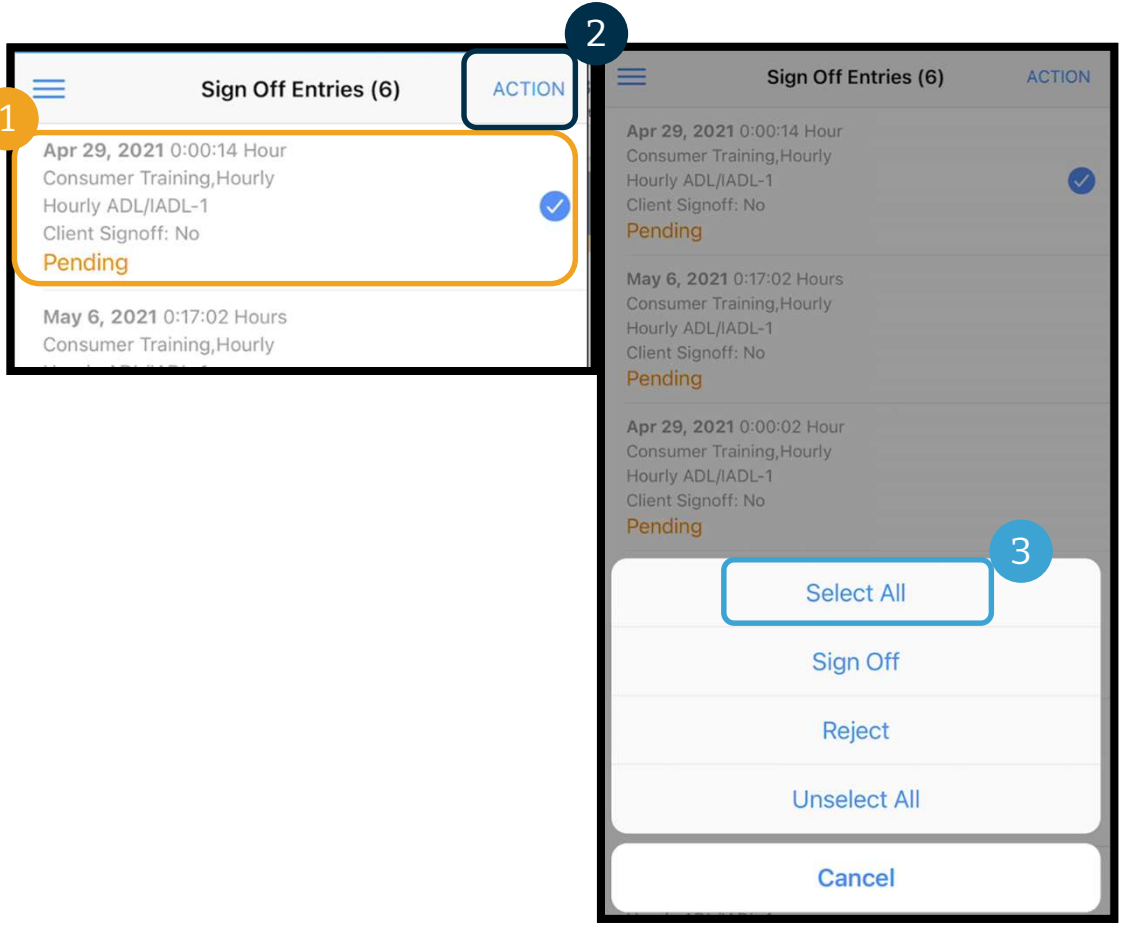

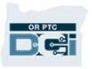

# Pontaje care necesită<br>
Semnare<br>
5. dați clic pe "Actions" (acțiuni)<br>
6. dați clic pe "Sign Off" semnare

**6. dați clic pe "Actions" (acți<br>6. dați clic pe "Actions" (acți<br>6. dați clic pe "Sign Off"<br>(semnare)** 5. dați clic pe "Actions" (acți clic pe "Actions" (acți clic pe "Sign Off"<br>(semnare)<br>7. Dați clic pe "Confirm" (confirmare) **4** P  $\equiv$ Sign Off Entries (6) **ACTION** Apr 29, 2021 0:00:14 Hour Consumer Training, Hourly Hourly ADL/IADL-1  $\bullet$ Client Signoff: No Pending May 6, 2021 0:17:02 Hours Consumer Training, Hourly  $\bullet$ Hourly ADL/IADL-1 Client Signoff: No Pending Apr 29, 2021 0:00:02 Hour Consumer Training, Hourly Hourly ADL/IADL-1  $\bullet$ Client Signoff: No Pending Apr 14, 2021 0:00:01 Hour Consumer Training, Hourly Hourly ADL/IADL-1 Client Signoff: No

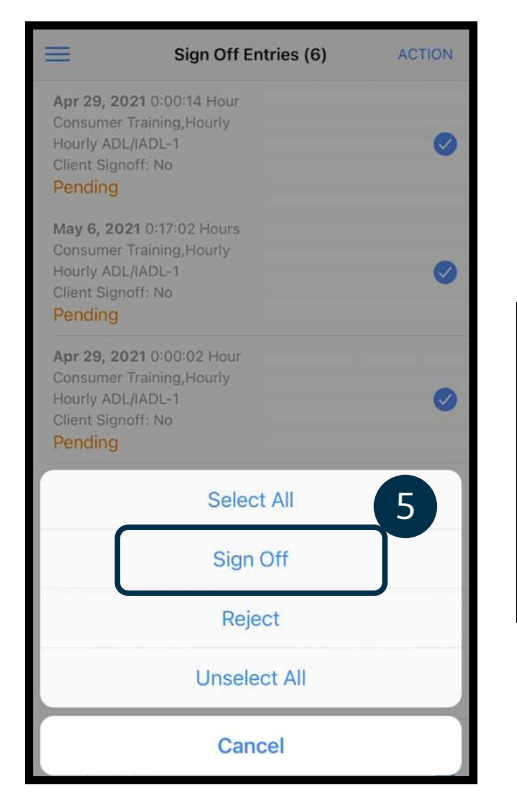

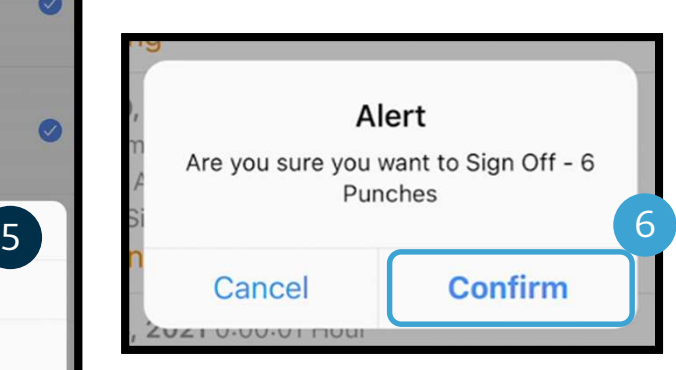

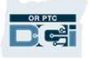

#### Pentru a respinge toate pontajele odată:

- Semnare<br>
Pentru a respinge toate<br>
pontajele odată:<br>
1. apăsați lung pe orice<br>
pontaj pentru a-l selecta<br>
trebuie să vedeți un cerc pontaj pentru a-l selecta trebuie să vedeți un cerc<br>albastru cu o bifă pe el în partea dreaptă<br>
Consumer Training, Hourly **pontajele odată:**<br>
1. apăsați lung pe orice<br>
pontaj pentru a-l selecta<br>
trebuie să vedeți un cerc<br>
albastru cu o bifă pe el în<br>
partea dreaptă<br>
2. dați clic pe "Actions"<br>
(acțiuni) 3. dați clic pe "Selecta"<br>Selecta" (selectium cerc<br>Albastru cu o bifă pe el în<br>partea dreaptă<br>2. dați clic pe "Actions"<br>(acțiuni)<br>3. dați clic pe "Select All" (selectare integrală)
- 
- 

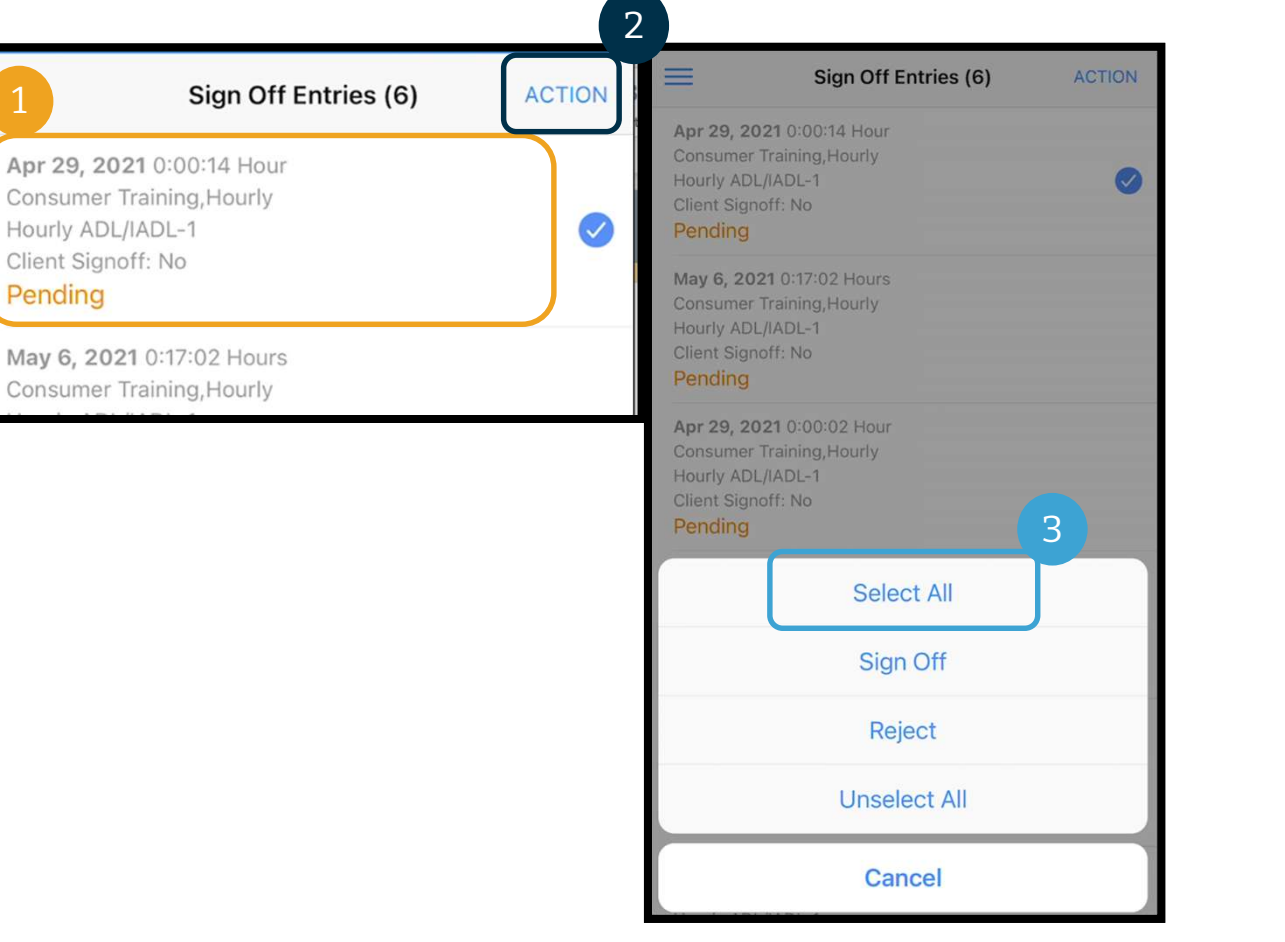

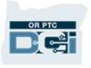

# Pontaje care necesită<br>semnare<br><sup>4. dați clic pe "Actions" (acțiuni)<br><sup>din nou</sup></sup> semnare 5. **Cammare**<br>
4. dați clic pe "Actions" (acți<br>
din nou<br>
5. dați clic pe "Reject"<br>
(respingere)

- 4. dați clic pe "Actions" (acțiuni)<br>din nou 4. dați clic pe "Actions" (acți<br>din nou<br>5. dați clic pe "Reject"<br>(respingere)<br>6. dați clic pe "Confirm"<br>(confirmare)
- 
- 

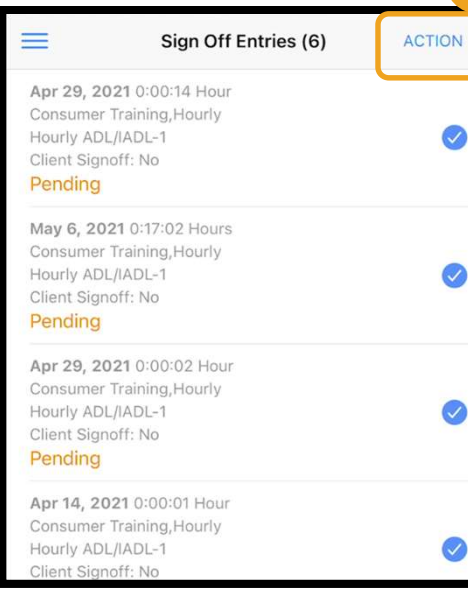

**D'el** 

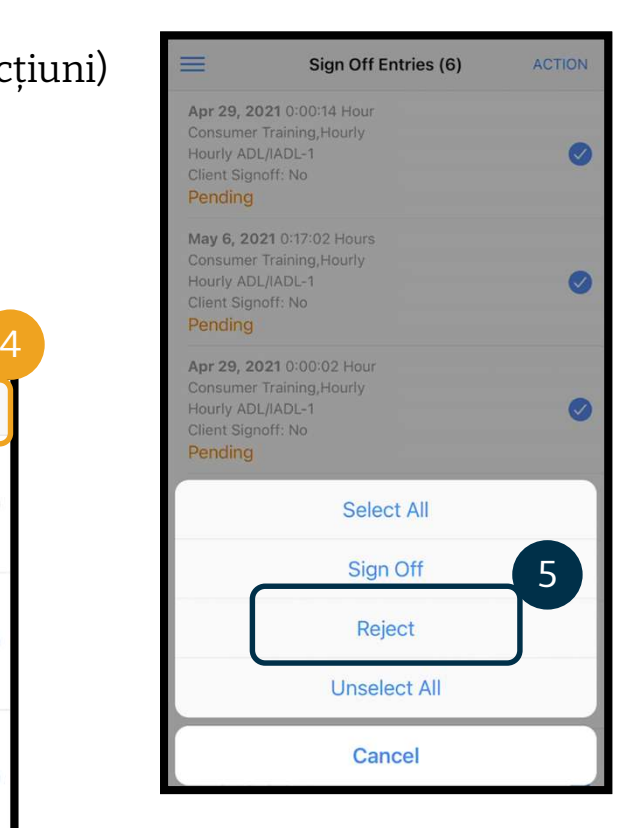

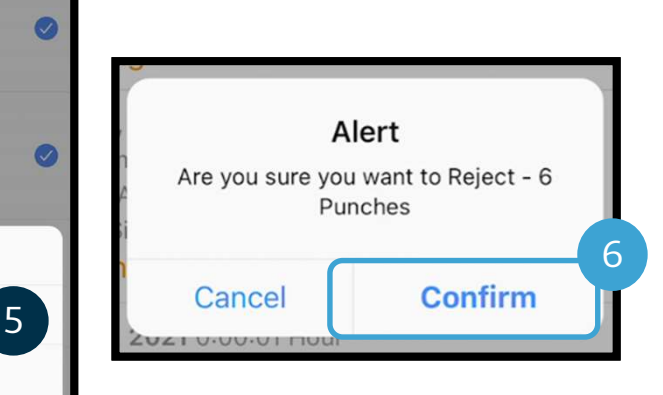

### Vizualizarea tuturor pontajelor În cele ce urmează, vă vom vizualiza toate pontajele: Vizualizarea tut<br>
incele ce urmează, vă vom vizualiza toate pontajel<br>
1. din meniu, dați clic pe "Entries" (pontaje)<br>
2. dați clic pe orice pontaj, pentru a-i vizualiza deta **VIZUEUIZEITEE UILUITOF<br>
În cele ce urmează, vă vom vizualiza toate pontajele:<br>
1. din meniu, dați clic pe "Entries" (pontaje)<br>
2. dați clic pe orice pontaj, pentru a-i vizualiza detaliile<br>
3. dați clic pe "Back" (înapoi)** 3. dați clic pe "Back" (înapoi) pentru a reveni la lista pontajelor<br>3. dați clic pe orice pontaj, pentru a-i vizualiza detaliile<br>3. dați clic pe "Back" (înapoi) pentru a reveni la lista pontajelor

- 
- 
- 

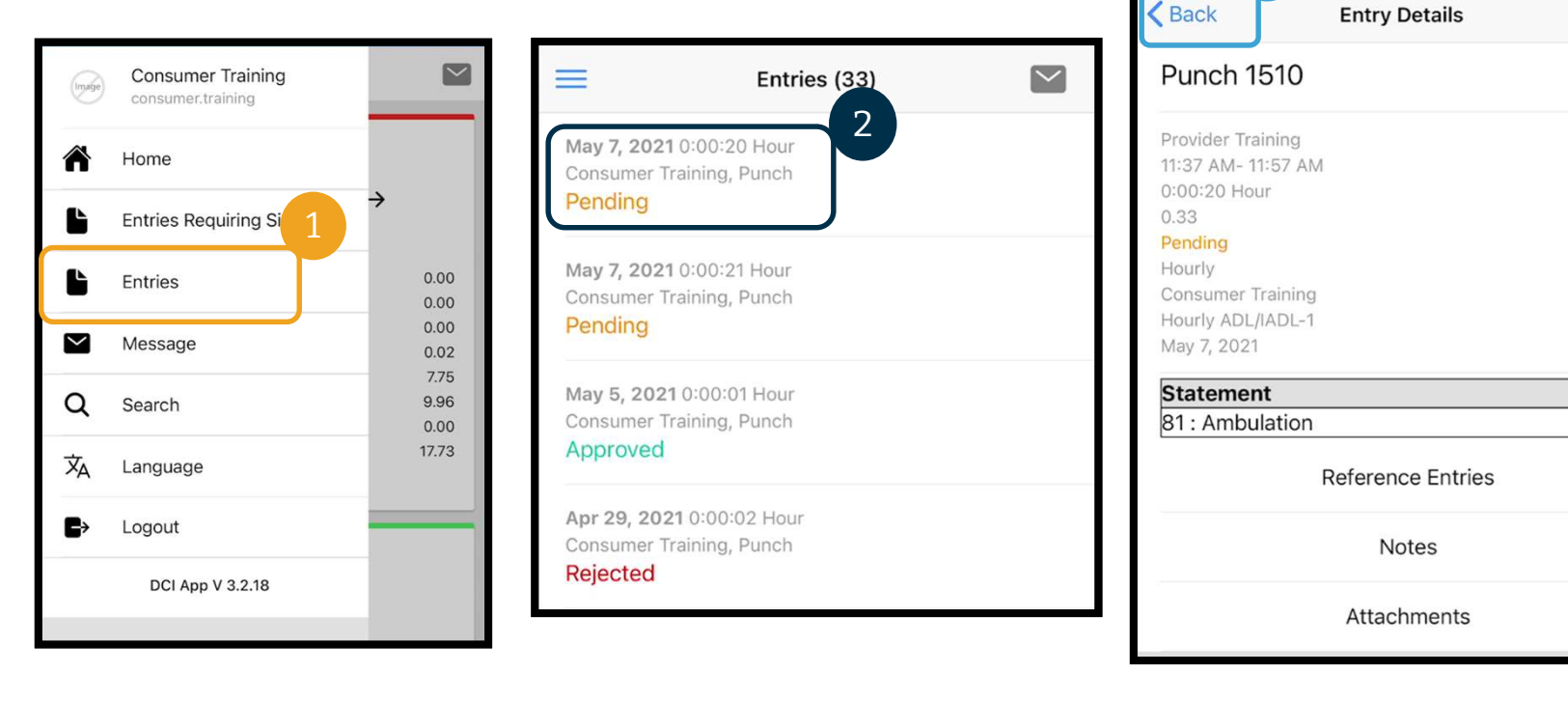

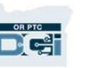

**ACTION** 

3

# Aplicația mobilă OR PTC DCI trimitere mesaje **Aplicația mobilă**<br> **trimitere mesaje**<br>
fin final, să vedem cum utilizați modulul de mesageri<br>
1. din meniu, dați clic pe "Message" (mesaj)<br>
2. dați clic pe "New Message" (mesaj nou) pentru a **trimitere mesaje**<br>
2. din meniu, dați clic pe "Message" (mesaj)<br>
2. dați clic pe "New Message" (mesaj nou) pentru a scrie un mesaj

#### În final, să vedem cum utilizați modulul de mesagerie OR PTC DCI:

- 
- 

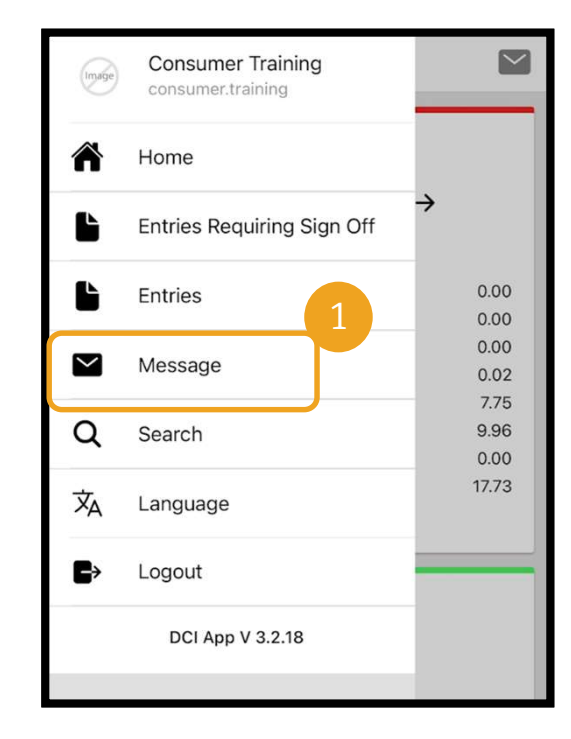

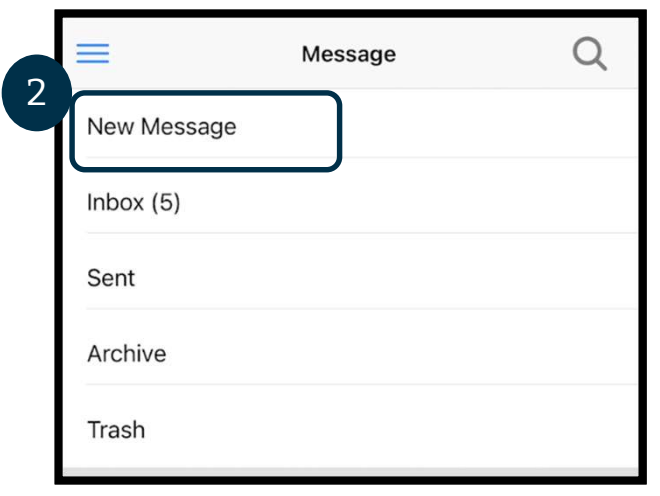

# Aplicația mobilă OR PTC DCI -<br> **trimitere mesaje**<br>
3. Începeți să tastați numele<br>
destinatarului în caseta "To" (către),<br>
apoi selectați numele când acesta trimitere mesaj

- apoi selectați numele când acesta apare **4. Adăugați un subiect Sale (1918)**<br>
3. Începeți să tastați numele<br>
destinatarului în caseta "To"<br>
apoi selectați numele când a<br>
apare<br>
4. Adăugați un subiect<br>
5. Selectați o prioritate 3. Începeți să tastați numele<br>destinatarului în caseta "To" (cătr<br>apoi selectați numele când acesta<br>apare<br>4. Adăugați un subiect<br>5. Selectați o prioritate<br>6. Scrieți-vă mesajul 5. Incepeți să tăstăți numei<br>destinatarului în caseta "<br>apoi selectați numele câr<br>apare<br>4. Adăugați un subiect<br>5. Selectați o prioritate<br>6. Scrieți-vă mesajul<br>7. Adăugați anexe, dacă est
- 
- 
- 
- 4. Adăugați un subiect<br>5. Selectați o prioritate<br>6. Scrieți-vă mesajul<br>7. Adăugați anexe, dacă este necesar<br>8. Dați clic pe "Send" (trimitere)
- 

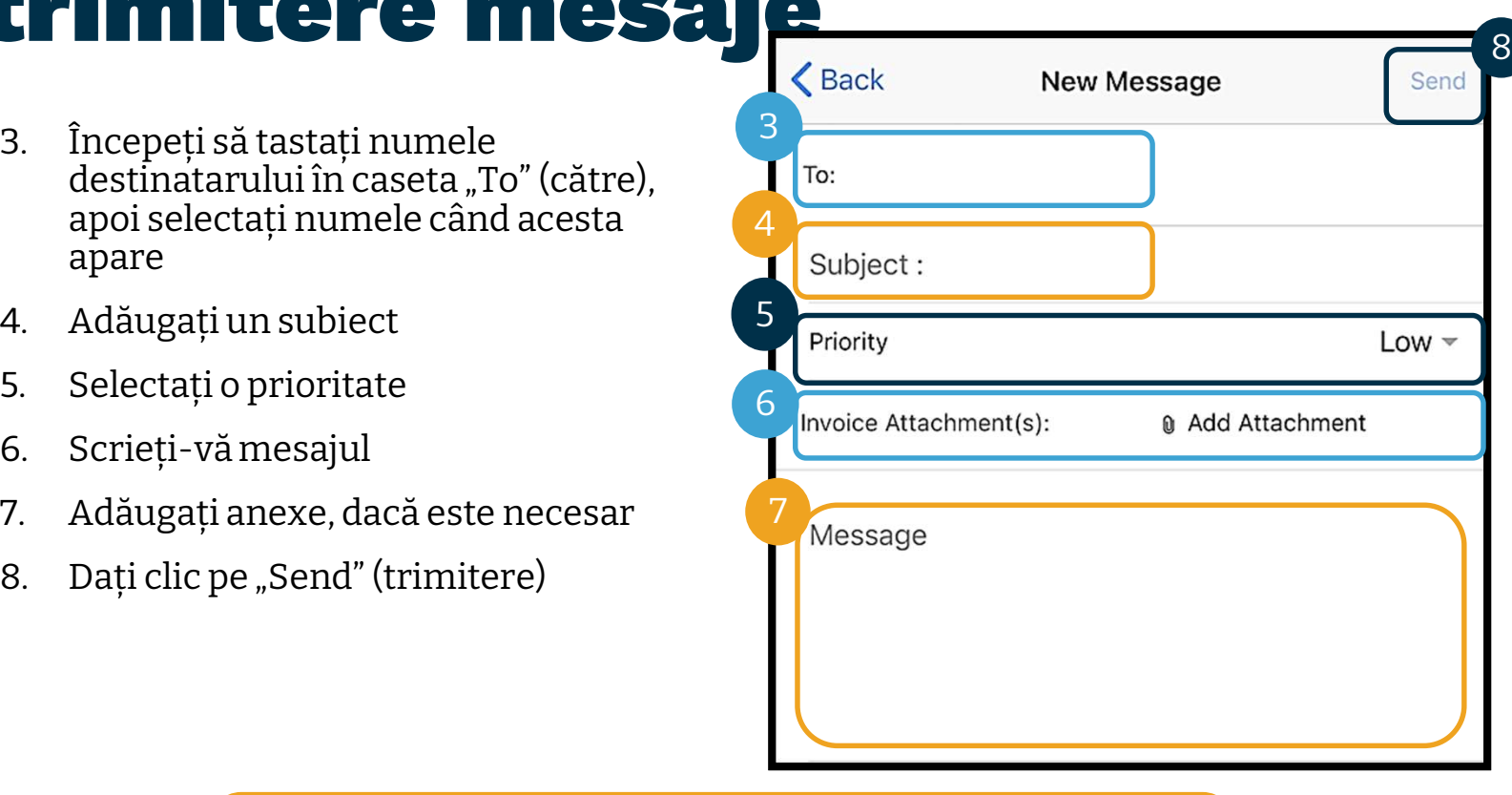

Notă: puteți trimite mesaje doar către furnizor(i) și către persoana dvs. de contact de la biroul local. Nu utilizați OR PTC DCI pentru comunicări urgente!

# Următorii pași

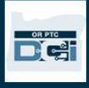

# Următorii pași

Felicitări! Ați finalizat cursul introductiv despre OR PTC DCI. Până acum, dvs. ar trebui ca deja:

- să fi ales metoda(metodele) EVV și să fi comunicat biroului local dacă doriți să utilizați telefonul fix sau brelocul EVV.
- să fi creat o adresă de e-mail, dacă nu aveți deja una

Notă: trebuie să aveți o adresă de e-mail personală, pentru a putea utiliza OR PTC DCI.

• Asigurați-vă că luați legătura cu biroul local pentru a vă actualiza adresa de e-mail.

Să parcurgem crearea unei adrese de e-mail, pentru orice eventualitate.

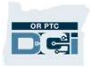

# Crerea unei adrese d e-mail Crerea unei adrese d<br>• Există mulți furnizori de e-mail gratuit. Cel<br>mai mare este Gmail, de la Google.

- mai mare este Gmail, de la Google.
- Aceasta este o adresă de e-mail complet gratuită, care este foarte ușor de utilizat.
- Gmail este disponibil și pe dispozitivele dvs. inteligente cu Android și iOS.
- Dați clic pe următorul link, pentru a vă înregistra la Gmail:
- https://accounts.google.com/signup/v2/webcr eateaccount?flowName=GlifWebSignIn&flow Entry=SignUp

#### Create your Google Account First name Last name Username @gmail.com You can use letters, numbers & periods Use my current email address instead Password Confirm One account. All of Google Use 8 or more characters with a mix of letters, numbers & working for you. symbols  $\Box$  Show password Sign in instead **Next** Help Privacy Terms

# Crearea unei adrese de e-mail Crearea unei ad **Crearea unei alternative de utilizator:**<br>2. Creați numele de utilizator:<br>• Numele dvs. de utilizator va fi adresa<br>dvs. de e-mail

- 
- - dvs. de e-mail
	- Gmail vă va spune dacă numele de utilizator este deja luat
- Puteți crea un altul sau să utilizați numele de utilizator disponibile, recomandate de Google 3. Creați o parola e <sup>-</sup> Hian<br>3. Creați oraș de parola e utilizator este deja luat<br>3. Creați o parolă<br>3. Creați o parolă<br>3. Creați o parolă<br>3. Creați o parolă<br>3. Creați o parolă<br>3. Creați o parolă<br>3. Creați o parolă<br>3. Cre numele de utilizator dispo<br>recomandate de Google<br>3. Creați o parolă<br>• Google recomandă utiliza:<br>minimum 8 sau mai multe<br>4. Confirmați parola<br>5. Dați clic pe "Next" (înainte)
- 
- minimum 8 sau mai multe caractere Fecomanda de Google<br>
3. Creați o parolă<br>
600gle recomandă utilizarea<br>
minimum 8 sau mai multe ca<br>
4. Confirmați parola<br>
5. Dați clic pe "Next" (înainte)<br>
70010<br>
10010<br>
10010<br>
10010
- 
- 

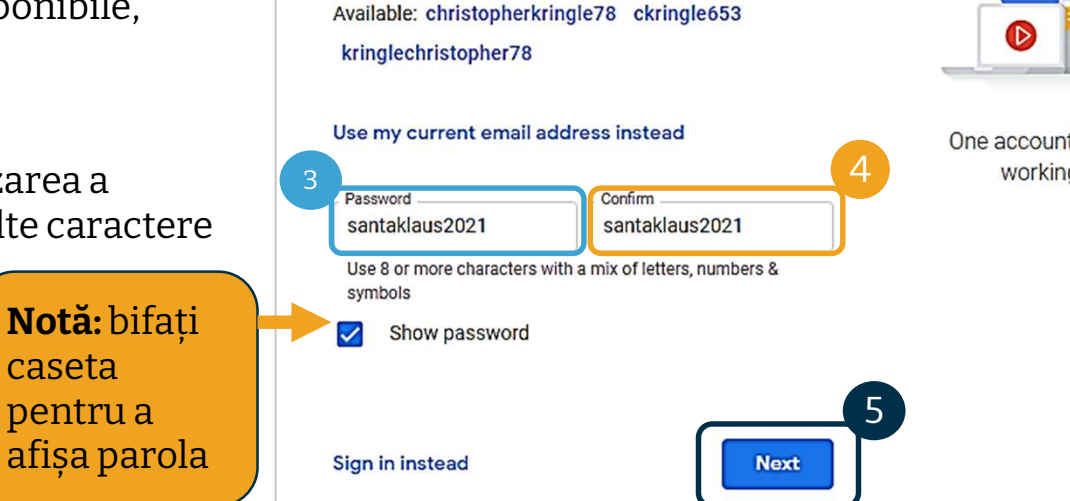

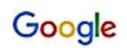

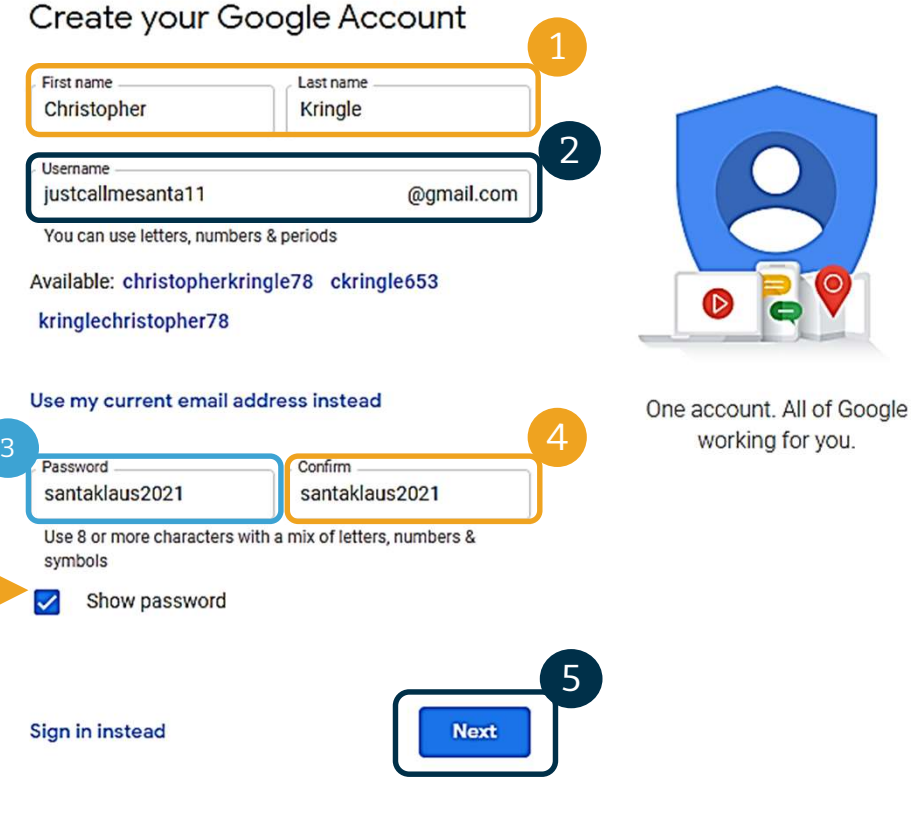

# Crearea unei adrese de e-mail Crearea unei a 1. Introduceți numărul de telefon mobil<br>
2. Utilizată doar pentru securitate<br>
2. Introduceți o altă adresă de e-mail pe care<br>
este posibil să o aveți<br>
1. Utilizată doar pentru securitate

- - suplimentară
- este posibil să o aveți • Utilizată doar pentru securitate<br>suplimentară<br>2. Introduceți o altă adresă de e-mail pe care<br>este posibil să o aveți<br>• Utilizată doar pentru securitate<br>suplimentară<br>3. Introduceți data nașterii\*<br>• Google vă utilizează da
	- Utilizată doar pentru securitate suplimentară
- 
- a mări securitatea, pentru a se asigura (3 că aveți vârsta necesară pentru a primi un e-mail și pentru a personaliza serviciile pentru dvs. 4. Selectați sexul sau alegeți să nu-l divulgați<br>
4. Selectați sexul sau alegeți să nu-l divulgați<br>
4. Selectați sexul sau alegeți să nu-l divulgați<br>
4. Selectați sexul sau alegeți să nu-l divulgați<br>
5. Google utilizează a
- 
- pentru a vi se adresa corect în mesajele pe care este posibil să vi le trimită un e-mail și pentru a personaliza<br>serviciile pentru dvs.<br>4. Selectați sexul sau alegeți să nu-l divu<br>• Google utilizează această informa<br>pentru a vi se adresa corect în me<br>pe care este posibil să vi le trimită<br>5. Dați clic
- 
- 

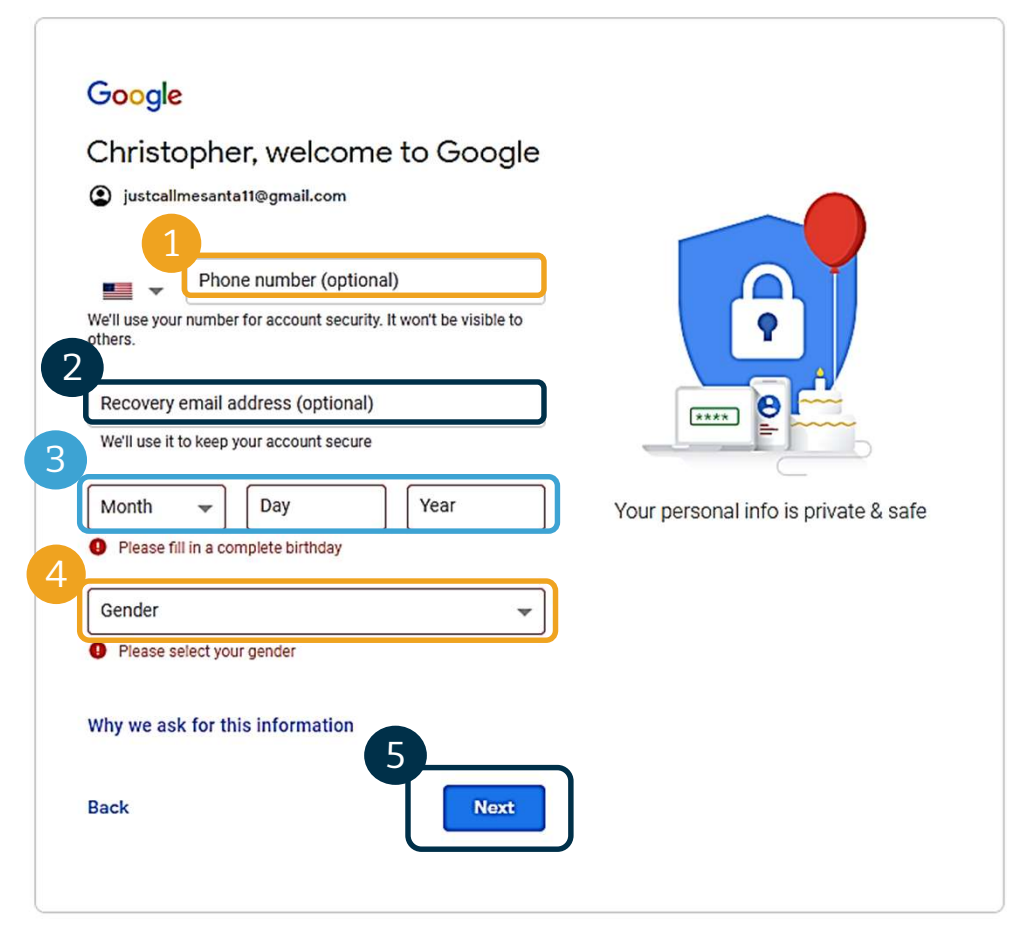

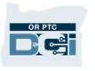

### Crearea unei adrese de e-mail

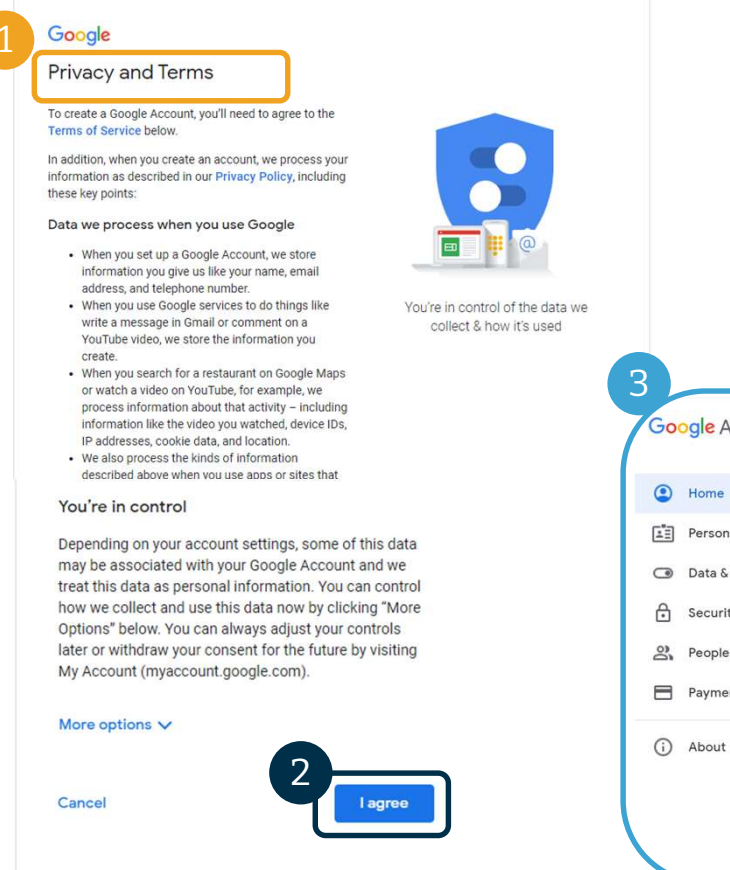

- adrese de e-mail<br>1. Citiți politica privind confidențialitatea și termenii<br>de utilizare de utilizare 2. Citiți politica privind confidențialitatea și<br>2. Dați clic pe "Agree" (Sunt de acord)<br>3. Adresa dvs. de e-mail este acum creată si 3. Citiți politica privind confidențialitatea și termenii<br>1. de utilizare<br>2. Dați clic pe "Agree" (Sunt de acord)<br>3. Adresa dvs. de e-mail este acum creată și veți fi<br>direcționat la pagina de pornire a contului dvs.
- 
- direcționat la pagina de pornire a contului dvs.

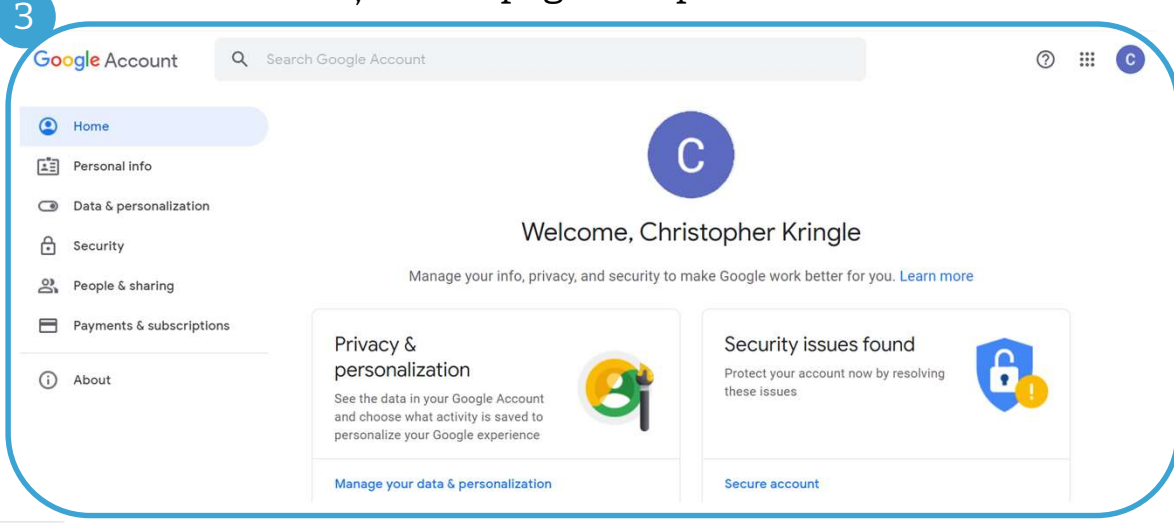

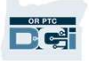
## Următorii pași

### Încă ceva!

Veți avea nevoie de numele dvs. de utilizator, de parolă și PIN OR PTC DCI, înainte de a putea utiliza OR PTC DCI. Dacă nu ați primit deja aceste date, vă rugăm să contactați biroul local cât mai curând posibil.

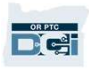

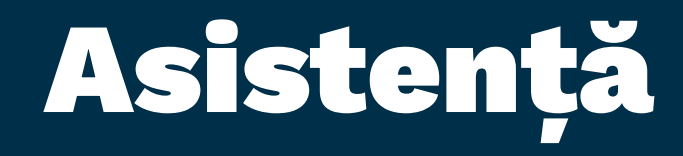

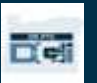

## Aveți nevoie de asistență?

Dacă sunteți blocat și aveți nevoie de asistență ca să faceți ceva în OR PTC DCI, vă asistăm cu plăcere!!

#### Acumen Call Center (Available 24/7, except on holidays)

Apelați 1-855-565-0155 sau trimiteți e-mail la ORPTCSupport@dcisoftware.com, pentru: Apelați 1-855-565-0155 sau trimiteți e-mail la <u>ORPTCSupport@dcisoftware.com</u>, per<br>•asistență de bază privind navigarea în sistem<br>•Asistență privind autentificarea<br>• erori ale sistemului (pagini înghețate, erori ale serve

•asistență de bază privind navigarea în sistem

•Asistență privind autentificarea

Note: veți avea nevoie de ultimele 4 cifre ale SSN-ului (numărul de asigurări sociale)

#### Asistență PTC

Trimiteți e-mail la PTC.Support@dhsoha.state.or.us sau sunați la biroul local pentru asistență : Asistență PTC<br>Trimiteți e-mail la <u>PTC.Support@dhsoha.state.or.us</u> sau sunați la biroul l<br>•dacă sunteți începător la OR PTC DCI<br>•pentru brelocuri noi, pierdute, deteriorate sau defecte

- •dacă sunteți începător la OR PTC DCI
- 

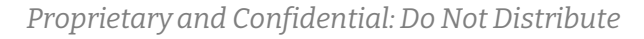

# Centrul de asistență DCI Centrul de asistență ca să faceți ceva în soluția OCI<br>Dacă sunteți blocat și aveți nevoie de asistență ca să faceți ceva în soluția OR PTC DCI, puteți obține cu<br>ușurință asistență pe site. **Centrul de asistență ca să faceți ceva în soluția OR PTC DCI, puteți obține cu**<br>
ușurință asistență pe site.<br>
• Odată ce v-ați autentificat în OR PTC DCI, dați clic pe butonul "Help" (ajutor) din colțul din dreapta, sus.<br> **Centrul de asistență ca să faceți ceva în soluția OR PTC DCI,**<br>
ușurință asistență pe site.<br>
• Odată ce v-ați autentificat în OR PTC DCI, dați clic pe butonul "Help" (ajutor) din co<br>
• Veți fi direcționat în mod automat c

ușurință asistență pe site.

- 
- 
- Căutați după cuvinte cheie pentru a găsi resursa de asistență de care aveți nevoie.

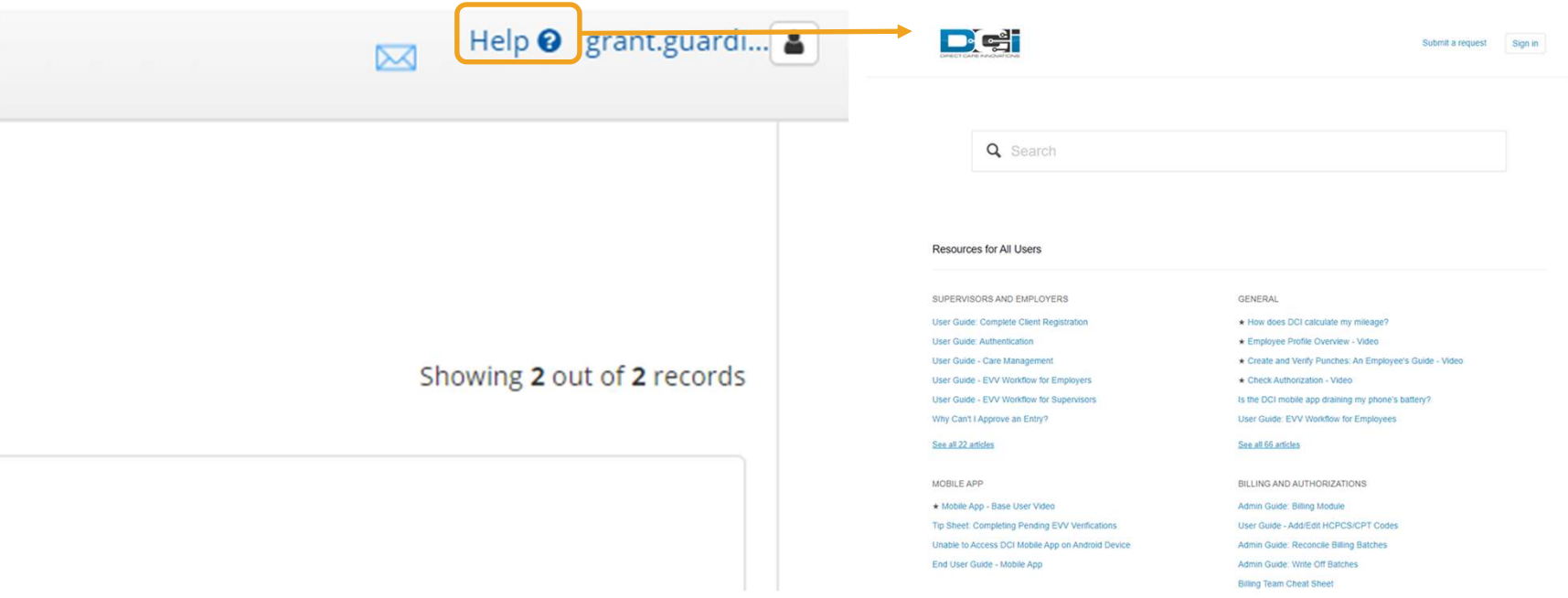

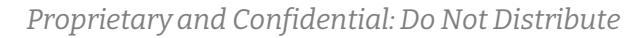

### Centrul de asistență DCI

Notă din partea centrului de asistență DCI: centrul de asistență DCI nu este special pentru Oregon. Ar fi trebuit să primiți materiale de asistență OR PTC DCI de la agenție. Contactați biroul local dacă nu ați primit aceste materiale sau dacă aveți nevoie de aceste materiale într-un format anume.

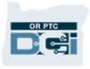

# Vă mulțumim!

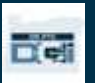